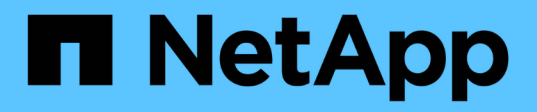

## 硬件过程 StorageGRID Appliances

NetApp June 04, 2024

This PDF was generated from https://docs.netapp.com/zh-cn/storagegrid-appliances/sg5800/replacecontroller-sg5800.html on June 04, 2024. Always check docs.netapp.com for the latest.

# 目录

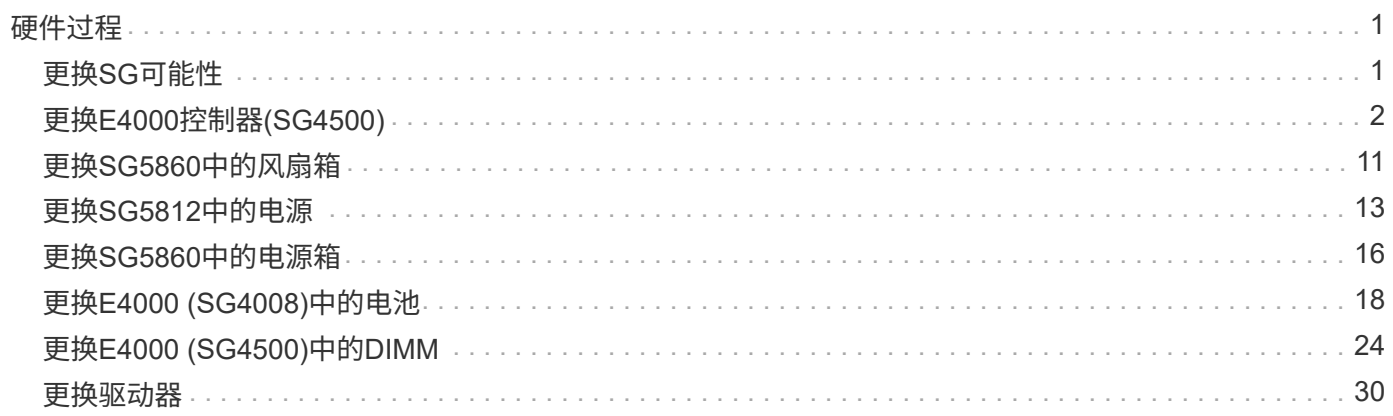

# <span id="page-2-0"></span>硬件过程

## <span id="page-2-1"></span>更换**SG**可能性

如果SG可能性 能达到最佳状态或发生故障、您可能需要更换SGsfing控制器。

开始之前

- 您的更换控制器的部件号与要更换的控制器相同。
- 您可以通过标签来识别连接到控制器的每个缆线。

关于此任务

更换控制器后,无法访问设备存储节点。如果SG完全 正常运行、您可以在此操作步骤启动时控制关闭系统。

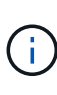

如果在安装 StorageGRID 软件之前更换控制器,则在完成此操作步骤 后,您可能无法立即访问 StorageGRID 设备安装程序。虽然您可以从与设备位于同一子网上的其他主机访问StorageGRID 设备安装程序、但不能从其他子网上的主机访问该安装程序。此情况应在 15 分钟内自行解决( 当原始控制器的任何 ARP 缓存条目超时),或者您也可以通过手动从本地路由器或网关清除任何 旧的 ARP 缓存条目来立即清除此情况。

### 步骤

- 1. 关闭SG完全 控制器。
	- a. 登录到网格节点:
		- i. 输入以下命令: ssh admin@grid node IP
		- ii. 输入中列出的密码 Passwords.txt 文件
		- iii. 输入以下命令切换到root: su -
		- iv. 输入中列出的密码 Passwords.txt 文件

以root用户身份登录后、提示符将从变为 \$ to #。

b. 关闭SG完全 控制器:

**shutdown -h now**

c. 等待缓存中的所有数据写入驱动器。

当需要将缓存的数据写入驱动器时、E4000控制器背面的绿色"Cache Active"LED会亮起。您必须等待此 LED 关闭。

- 2. 关闭电源。
	- a. 在SANtricity系统管理器的主页中、选择查看正在进行的操作。
	- b. 确认所有操作均已完成。
	- c. 关闭设备上的两个电源开关。
	- d. 等待所有 LED 熄灭。
- 3. 如果连接到控制器的 StorageGRID 网络使用 DHCP 服务器:
	- a. 记下替代控制器上端口的 MAC 地址(位于控制器上的标签上)。
	- b. 请网络管理员更新原始控制器的 IP 地址设置,以反映替代控制器的 MAC 地址。

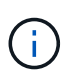

在为替代控制器接通电源之前,您必须确保已更新原始控制器的 IP 地址。否则,控制器 将在启动时获取新的 DHCP IP 地址,并且可能无法重新连接到 StorageGRID 。此步骤将 对连接到控制器的所有 StorageGRID 网络执行适用场景 。

- 4. 从设备中删除控制器:
	- a. 戴上 ESD 腕带或采取其他防静电预防措施。
	- b. 为缆线贴上标签,然后断开缆线和 SFP 的连接。

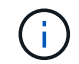

为防止性能下降、请勿扭曲、折叠、挤压或踩踏缆线。 通过挤压凸轮把手上的闩锁,直 到其释放,然后打开右侧的凸轮把手,将控制器从设备中释放。

c. 用两只手和凸轮把手将控制器滑出设备。

(†

请始终用双手支撑控制器的重量。

- 5. 将替代控制器安装到设备中。
	- a. 将控制器翻转,使可拆卸盖朝下。
	- b. 在凸轮把手处于打开位置的情况下,将控制器完全滑入设备中。
	- c. 将凸轮把手移至左侧,将控制器锁定到位。
	- d. 更换缆线。
- 6. 打开设备电源、并监控控制器LED。
- 7. 确认设备存储节点显示在网格管理器中且未显示任何警报。

更换部件后,按照套件随附的 RMA 说明将故障部件退回 NetApp 。请参见 ["](https://mysupport.netapp.com/site/info/rma)[部件](https://mysupport.netapp.com/site/info/rma)[退回和放大](https://mysupport.netapp.com/site/info/rma)[器](https://mysupport.netapp.com/site/info/rma)[;](https://mysupport.netapp.com/site/info/rma)[更换](https://mysupport.netapp.com/site/info/rma)["](https://mysupport.netapp.com/site/info/rma) 第页,了 解更多信息。

## <span id="page-3-0"></span>更换**E4000**控制器**(SG4500)**

如果E4000控制器未以最佳状态运行或出现故障、您可能需要更换它。

#### 开始之前

确保您已具备以下条件:

• 与要更换的控制器具有相同部件号的更换控制器。

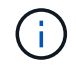

请勿依靠E系列说明来更换StorageGRID 设备中的控制器、因为更换过程不同。

- ESD腕带、或者您已采取防静电预防措施。
- 用于标识连接到控制器的每条缆线的标签。
- 特定访问权限。
- 您必须使用登录到网格管理器 ["](https://docs.netapp.com/us-en/storagegrid-118/admin/web-browser-requirements.html)[支持](https://docs.netapp.com/us-en/storagegrid-118/admin/web-browser-requirements.html)[的](https://docs.netapp.com/us-en/storagegrid-118/admin/web-browser-requirements.html) [Web](https://docs.netapp.com/us-en/storagegrid-118/admin/web-browser-requirements.html) [浏览](https://docs.netapp.com/us-en/storagegrid-118/admin/web-browser-requirements.html)[器](https://docs.netapp.com/us-en/storagegrid-118/admin/web-browser-requirements.html)["](https://docs.netapp.com/us-en/storagegrid-118/admin/web-browser-requirements.html)。
- 访问SANtricity系统管理器:
	- 在网格管理器中,选择\*NODE\*>\**Appliance NODE*\*> SANtricity System Manager\*。控制器信息位于上 ["SANtricity](https://docs.netapp.com/us-en/storagegrid-118/monitor/viewing-santricity-system-manager-tab.html)[系统管理器选](https://docs.netapp.com/us-en/storagegrid-118/monitor/viewing-santricity-system-manager-tab.html)[项卡](https://docs.netapp.com/us-en/storagegrid-118/monitor/viewing-santricity-system-manager-tab.html)["](https://docs.netapp.com/us-en/storagegrid-118/monitor/viewing-santricity-system-manager-tab.html)。
	- 将Management Station中的浏览器指向控制器的域名或IP地址。

关于此任务

您可以通过以下两种方式确定控制器箱是否发生故障:

- 网格管理器警报指示存储控制器出现故障、而网格管理器或SANtricity系统管理器中的恢复专家会指示您更 换控制器。
- 控制器上的琥珀色警示 LED 亮起,表示控制器出现故障。

更换控制器后,无法访问设备存储节点。如果E4000系列控制器运行正常、您可以这样做 ["](https://docs.netapp.com/zh-cn/storagegrid-appliances/commonhardware/placing-appliance-into-maintenance-mode.html)[将](https://docs.netapp.com/zh-cn/storagegrid-appliances/commonhardware/placing-appliance-into-maintenance-mode.html)[SGiM](https://docs.netapp.com/zh-cn/storagegrid-appliances/commonhardware/placing-appliance-into-maintenance-mode.html)[工具](https://docs.netapp.com/zh-cn/storagegrid-appliances/commonhardware/placing-appliance-into-maintenance-mode.html) [置于](https://docs.netapp.com/zh-cn/storagegrid-appliances/commonhardware/placing-appliance-into-maintenance-mode.html)[维](https://docs.netapp.com/zh-cn/storagegrid-appliances/commonhardware/placing-appliance-into-maintenance-mode.html) [护模式](https://docs.netapp.com/zh-cn/storagegrid-appliances/commonhardware/placing-appliance-into-maintenance-mode.html)["](https://docs.netapp.com/zh-cn/storagegrid-appliances/commonhardware/placing-appliance-into-maintenance-mode.html)。

## 第 **1** 步: 准备更换控制器

准备通过保存驱动器安全密钥,备份配置和收集支持数据来更换控制器箱。然后,您可以停止主机 I/O 操作并关 闭控制器架。

#### 步骤

- 1. 如果可能,请记下控制器上当前安装的 SANtricity OS 软件版本。打开SANtricity系统管理器并选择\*支持>升 级中心›查看软件和固件清单\*。
- 2. 请记下当前安装的NV哪个 版本的随机。
- 3. 如果启用了驱动器安全功能,请确保存在已保存的密钥,并且您知道安装该密钥所需的密码短语。

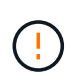

可能无法访问数据—如果存储阵列中的所有驱动器均已启用安全保护,则新控制器将无法访 问存储阵列,直到您使用命令行界面解锁受保护的驱动器为止。有关命令行界面的详细信 息、请参见 ["E](https://docs.netapp.com/us-en/e-series-cli/index.html)[系列文](https://docs.netapp.com/us-en/e-series-cli/index.html)[档](https://docs.netapp.com/us-en/e-series-cli/index.html)["](https://docs.netapp.com/us-en/e-series-cli/index.html)。

要保存密钥(可能无法保存,具体取决于控制器的状态):

- a. 在SANtricity系统管理器中,选择\*设置›系统\*。
- b. 在 \* 驱动器安全密钥管理 \* 下,选择 \* 备份密钥 \* 。
- c. 在 \* 定义密码短语 / 重新输入密码短语 \* 字段中,输入并确认此备份副本的密码短语。
- d. 单击 \* 备份 \* 。
- e. 将您的关键信息记录在安全位置,然后单击 \* 关闭 \* 。
- 4. 使用 SANtricity 系统管理器备份存储阵列的配置数据库。

如果删除控制器时出现问题,您可以使用保存的文件还原配置。系统将保存 RAID 配置数据库的当前状态, 其中包括控制器上卷组和磁盘池的所有数据。

◦ 在 System Manager 中:

- i. 选择支持**›**支持中心**›**诊断。
- ii. 选择 \* 收集配置数据 \* 。
- iii. 单击 \* 收集 \* 。

此文件将保存在浏览器的 "Downloads" 文件夹中,名为 \* configurationData-<arrayName>- <DateTime>.7z\* 。

◦ 或者,您也可以使用以下命令行界面命令备份配置数据库:

save storageArray dbmDatabase sourceLocation=onboard contentType=all file="filename";

5. 使用 SANtricity 系统管理器收集存储阵列的支持数据。

如果删除控制器时出现问题,您可以使用保存的文件对问题描述进行故障排除。系统会将有关存储阵列的清 单,状态和性能数据保存在一个文件中。

- a. 选择支持**›**支持中心**›**诊断。
- b. 选择 \* 收集支持数据 \* 。
- c. 单击 \* 收集 \* 。

此文件将保存在浏览器的 "Downloads" 文件夹中,名为 \* support-data.7z\* 。

### 第**2**步:将控制器置于脱机状态

使控制器脱机并确认所有操作均已完成。

#### 步骤

- 1. 如果 StorageGRID 设备正在 StorageGRID 系统中运行, ["](https://docs.netapp.com/zh-cn/storagegrid-appliances/commonhardware/placing-appliance-into-maintenance-mode.html)[将](https://docs.netapp.com/zh-cn/storagegrid-appliances/commonhardware/placing-appliance-into-maintenance-mode.html)[产品](https://docs.netapp.com/zh-cn/storagegrid-appliances/commonhardware/placing-appliance-into-maintenance-mode.html)[置于](https://docs.netapp.com/zh-cn/storagegrid-appliances/commonhardware/placing-appliance-into-maintenance-mode.html)[维护模式](https://docs.netapp.com/zh-cn/storagegrid-appliances/commonhardware/placing-appliance-into-maintenance-mode.html)["](https://docs.netapp.com/zh-cn/storagegrid-appliances/commonhardware/placing-appliance-into-maintenance-mode.html)。
- 2. 如果E4000控制器运行状况良好、可以控制关闭、请确认所有操作均已完成。
	- a. 等待缓存中的所有数据写入驱动器。

需要将缓存数据写入驱动器时,控制器背面的绿色缓存活动 LED 亮起。您必须等待此 LED 关闭。

- b. 从 SANtricity 系统管理器的主页中,选择 \* 查看正在执行的操作 \* 。
- c. 确认所有操作均已完成,然后再继续下一步。
- 3. 关闭控制器架上的两个电源开关。
- 4. 等待控制器架上的所有 LED 熄灭。

### 步骤**3**:卸下**E4000**控制器箱

卸下E4000控制器箱。

#### 步骤

1. 戴上 ESD 腕带或采取其他防静电预防措施。

- 2. 为连接到控制器箱的每个缆线贴上标签。
- 3. 断开控制器箱的所有缆线。

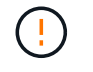

To prevent degraded performance, do not twist, fold, pinch, or step on the cables.

- 4. 挤压凸轮把手上的闩锁、直到其释放、完全打开凸轮把手以从中板释放控制器箱、然后用两只手将控制器箱 拉出机箱。
- 5. 将控制器放在无静电的平面上,可拆卸盖朝上。
- 6. 按下控制器箱两侧的蓝色按钮以松开护盖、然后向上旋转护盖、使其脱离控制器箱、从而打开护盖。

## 第**4**步:确定要传输到更换控制器的部件

更换用的控制器可能预装了部件。确定必须将哪些部件转移到更换用的控制器箱。

- 1. 将更换用的控制器放在无静电的平坦表面上、可拆卸盖朝上。
- 2. 按下控制器箱两侧的蓝色按钮以松开护盖、然后向上旋转护盖、使其脱离控制器箱、从而打开护盖。
- 3. 确定更换用的控制器是否包含电池和(或) DIMM。如果安装了控制器护盖、请重新安装控制器护盖、然后转 至 第8步:更换控制器。否则:
	- 如果更换用的控制器不包括电池或DIMM、请转至 第5步:取出电池。
	- 如果更换用的控制器包括电池、但不包括DIMM、请转至 第6步:移动DIMM。

第**5**步:取出电池

已从受损控制器中取出电池、并将其安装在更换用的控制器中。

#### 步骤

- 1. 从控制器箱中取出电池:
	- a. 按下控制器箱侧面的蓝色按钮。
	- b. 向上滑动电池、直至其脱离固定支架、然后将电池从控制器箱中提出。
	- c. 通过以下方法拔下电池插头:按压电池插头表面的夹子以从插座中释放电池插头、然后从插座中拔下电 池电缆。

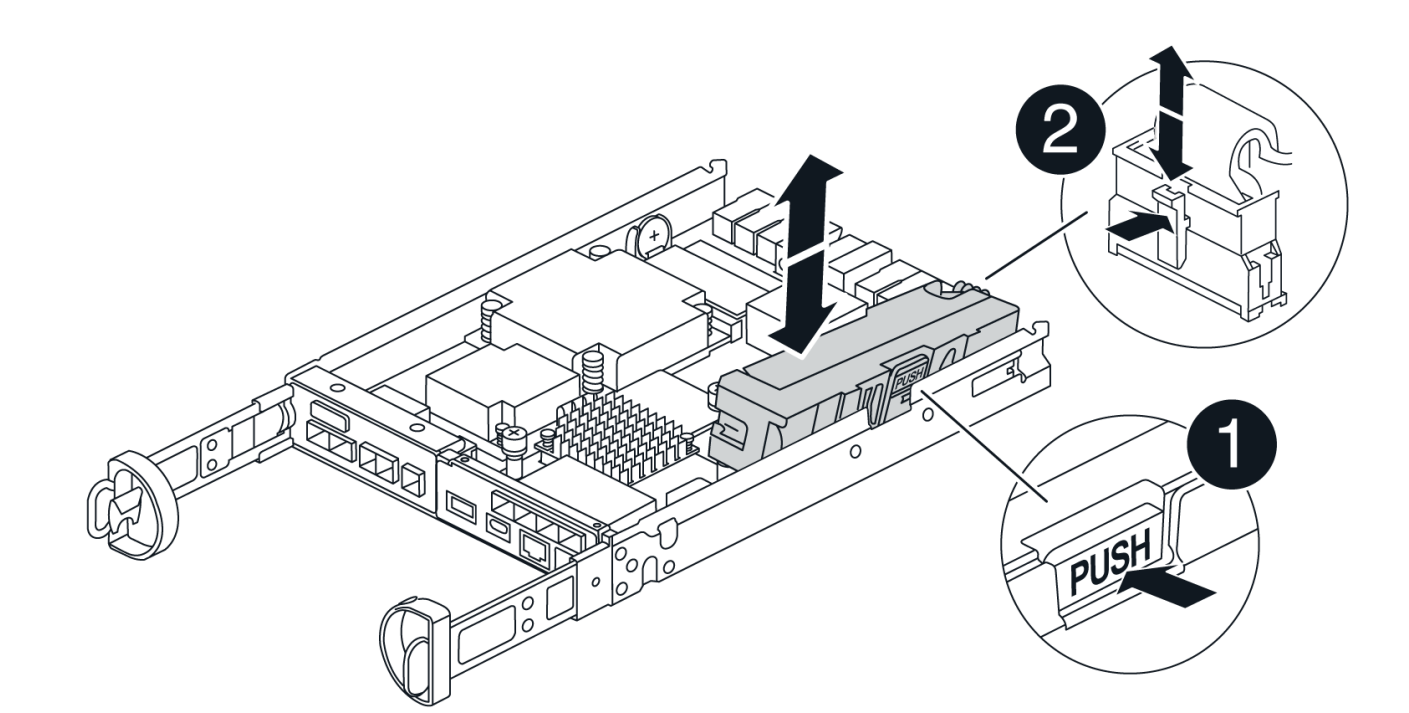

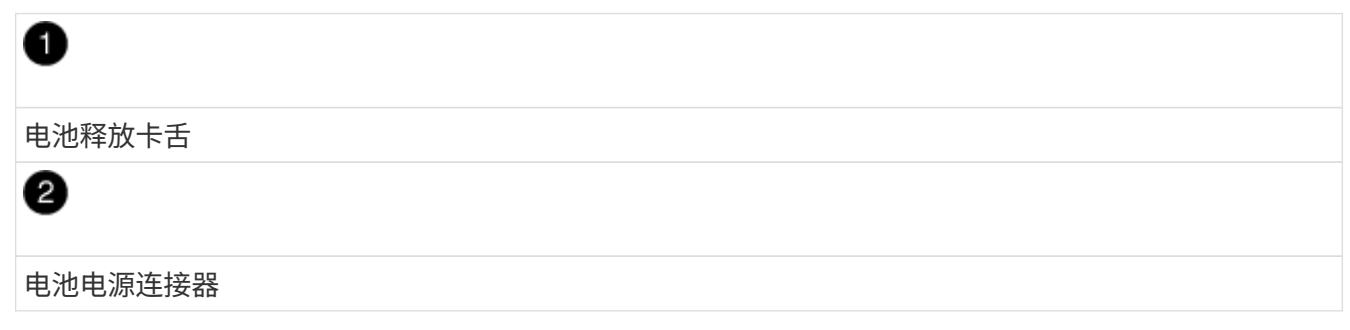

- 2. 将电池移至更换用的控制器箱:
	- a. 将电池与金属板侧壁上的固定支架对齐、但不要将其连接。在将其余组件移至更换用的控制器箱后、您 需要将其插入。
- 3. 如果更换用的控制器预安装了DIMM、请转至 第7步: 安装电池。否则、请继续下一步。

## 第**6**步:移动**DIMM**

从受损控制器箱中取出DIMM、然后将其安装到更换用的控制器箱中。

步骤

1. 找到控制器箱上的DIMM。

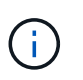

记下DIMM在插槽中的位置、以便可以按正确的方向将DIMM插入更换用的控制器箱中的同一 位置。 从受损控制器箱中卸下DIMM:

a. 通过缓慢地拉开DIMM两侧的DIMM弹出卡舌、从插槽中弹出DIMM。

DIMM将向上旋转一点。

b. 将DIMM旋转到最远位置、然后将DIMM滑出插槽。

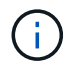

Carefully hold the DIMM by the edges to avoid pressure on the components on the DIMM circuit board.

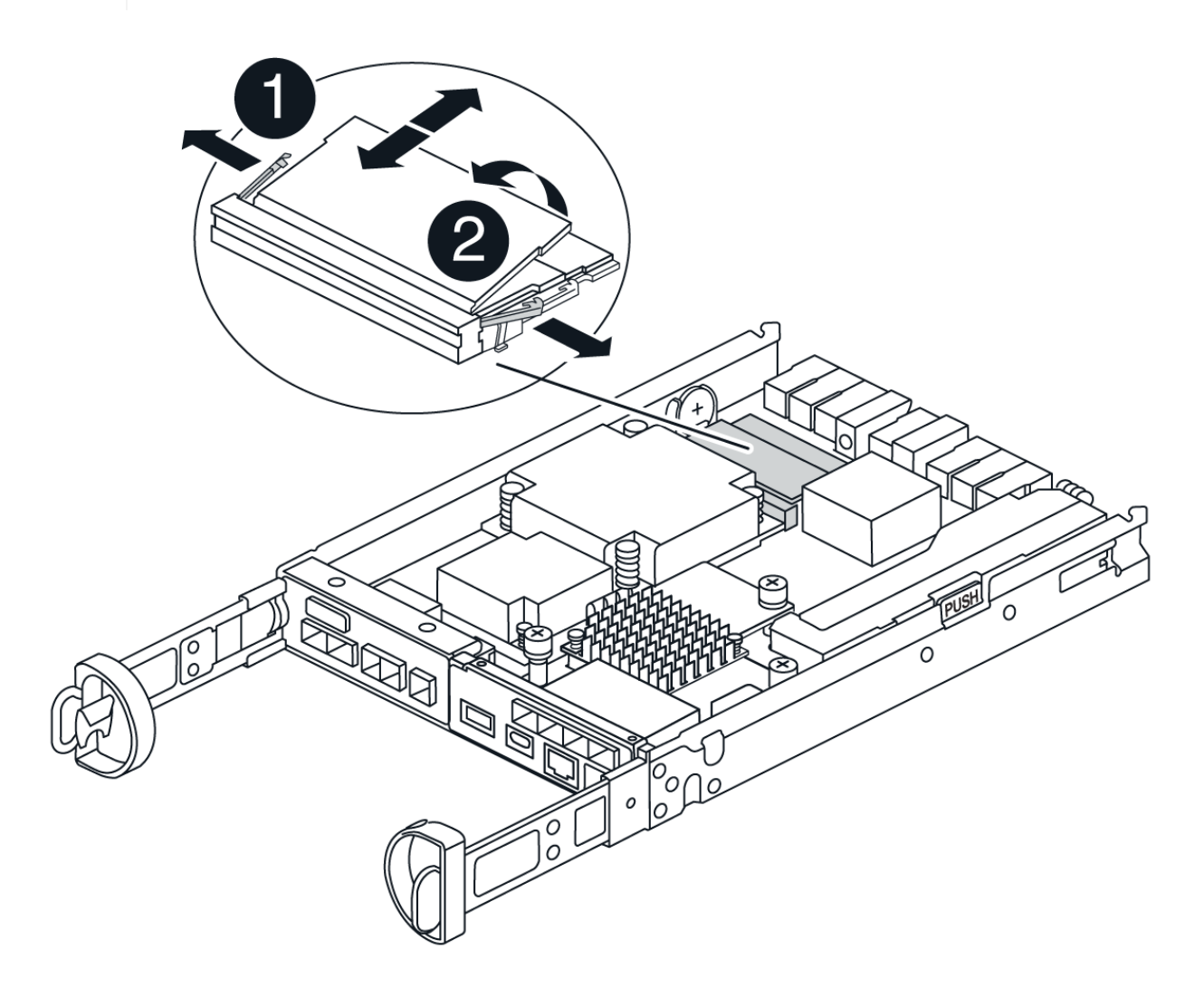

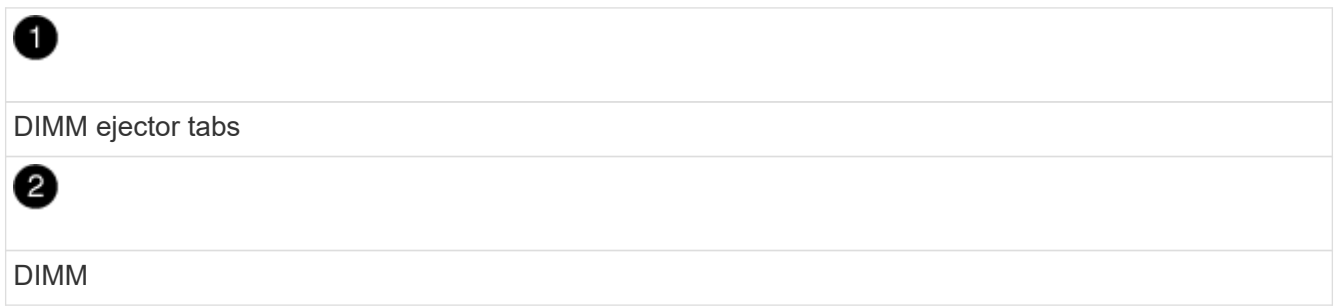

- 2. 确认电池未插入更换用的控制器箱。
- 3. 在替代控制器中将DIMM安装在受损控制器中的相同位置:
	- a. Push carefully, but firmly, on the top edge of the DIMM until the ejector tabs snap into place over the notches at the ends of the DIMM.

The DIMM fits tightly in the slot, but should go in easily.If not, realign the DIMM with the slot and reinsert it.

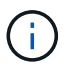

Visually inspect the DIMM to verify that it is evenly aligned and fully inserted into the slot.

- 4. 对另一个DIMM重复上述步骤。
- 5. 如果更换用的控制器预装了电池、请转至 第8步:更换控制器。否则、请继续下一步。

### 第**7**步:安装电池

将电池安装到更换用的控制器箱中。

- 步骤
- 1. 将蓄电池插头重新插入控制器箱上的插座。

确保插头锁定在主板上的电池插槽中。

- 2. 将电池与金属板侧壁上的固定支架对齐。
- 3. 向下滑动电池组、直至电池闩锁卡入到位并卡入侧壁的开口中。
- 4. 重新安装控制器箱盖并将其锁定到位。

### 第8步: 更换控制器

安装替代控制器并验证节点是否已重新加入网格。

#### 步骤

- 1. 将替代控制器安装到设备中。
	- a. 将控制器翻转,使可拆卸盖朝下。
	- b. 在凸轮把手处于打开位置的情况下,将控制器完全滑入设备中。
	- c. 将凸轮把手移至左侧,将控制器锁定到位。
	- d. 更换缆线。
	- e. 打开控制器架的电源。
	- f. 等待E4000控制器重新启动。
	- g. 确定如何为替代控制器分配 IP 地址。

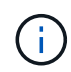

为替代控制器分配IP地址的步骤取决于您是否使用DHCP服务器将管理端口连接到网络以 及是否所有驱动器都受到保护。

如果管理端口 1 连接到使用 DHCP 服务器的网络,则新控制器将从 DHCP 服务器获取其 IP 地址。此值可能 与原始控制器的 IP 地址不同。

2. 如果存储阵列具有安全驱动器,请导入驱动器安全密钥;否则,请转至下一步。对于包含所有安全驱动器的 存储阵列,或者混合使用安全驱动器和非安全驱动器的存储阵列,请遵循以下相应的操作步骤。

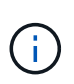

*Unsecure drives* 是指未分配的驱动器,全局热备用驱动器,或者属于卷组或池的驱动器,这 些驱动器不受驱动器安全功能的保护。安全驱动器是指使用驱动器安全性为其分配的驱动 器、这些驱动器属于安全卷组或磁盘池。

◦ \* 仅限安全驱动器(无非安全驱动器) \* :

- i. 访问存储阵列的命令行界面( CLI )。有关命令行界面的详细信息、请参见 ["E](https://docs.netapp.com/us-en/e-series-cli/index.html)[系列文](https://docs.netapp.com/us-en/e-series-cli/index.html)[档](https://docs.netapp.com/us-en/e-series-cli/index.html)["](https://docs.netapp.com/us-en/e-series-cli/index.html)。
- ii. 在控制器上加载相应的单工NV单一 管理器。

例如: download storageArray NVSRAM file=\"N4000-881834-SG4.dlp\" forceDownload=TRUE;

iii. 加载单工NVRAM后确认控制器为\*最佳\*。

iv. 如果使用外部安全密钥管理、 ["](https://docs.netapp.com/us-en/e-series/upgrade-controllers/upgrade-unlock-drives-task.html#external-key-management)[在控制器上设置](https://docs.netapp.com/us-en/e-series/upgrade-controllers/upgrade-unlock-drives-task.html#external-key-management)[外](https://docs.netapp.com/us-en/e-series/upgrade-controllers/upgrade-unlock-drives-task.html#external-key-management)[部密](https://docs.netapp.com/us-en/e-series/upgrade-controllers/upgrade-unlock-drives-task.html#external-key-management)[钥](https://docs.netapp.com/us-en/e-series/upgrade-controllers/upgrade-unlock-drives-task.html#external-key-management)[管理](https://docs.netapp.com/us-en/e-series/upgrade-controllers/upgrade-unlock-drives-task.html#external-key-management)["](https://docs.netapp.com/us-en/e-series/upgrade-controllers/upgrade-unlock-drives-task.html#external-key-management)。

v. 如果使用内部安全密钥管理、请输入以下命令以导入安全密钥:

import storageArray securityKey file="C:/file.slk" passPhrase="passPhrase";

其中:

- C:/file.slk <sup>表</sup>示驱动器安全密钥的目录位置和名称
- passPhrase <sup>是</sup>在导入安全密钥、控制器重新启动、新控制器采用存储阵列的已保存设置后解 锁文件所需的密码短语。
- vi. 转至下一步以确认新控制器是否处于最佳状态。
- \* 混合使用安全驱动器和非安全驱动器 \* :
	- i. 收集支持包并打开存储阵列配置文件。
	- ii. 找到并记录所有不安全驱动器的位置,这些位置可在支持包中找到。
	- iii. 关闭系统电源。
	- iv. 删除不安全的驱动器。
	- v. 更换控制器。
	- vi. 打开系统电源,等待七段显示器显示托盘编号。
	- vii. 在SANtricity系统管理器中,选择\*设置›系统\*。
	- viii. 在安全密钥管理部分中,选择 \* 创建 / 更改密钥 \* 以创建新的安全密钥。
	- ix. 选择 \* 解锁安全驱动器 \* 以导入您保存的安全密钥。
	- x. 运行 set allDrives nativeState CLI命令。
	- xi. 控制器将自动重新启动。
	- xii. 等待控制器启动,并等待七段显示器显示托盘编号或闪烁的 L5 。
	- xiii. 关闭系统电源。
	- xiv. 重新安装不安全的驱动器。
	- xv. 使用 SANtricity 系统管理器重置控制器。
	- xvi. 打开系统电源,等待七段显示器显示托盘编号。

xvii. 转至下一步以确认新控制器是否处于最佳状态。

3. 如果在此操作步骤期间将设备置于维护模式、请将设备恢复为正常运行模式。在 StorageGRID 设备安装程 序中,选择 \* 高级 \* > \* 重新启动控制器 \* , 然后选择 \* 重新启动至 StorageGRID \* 。

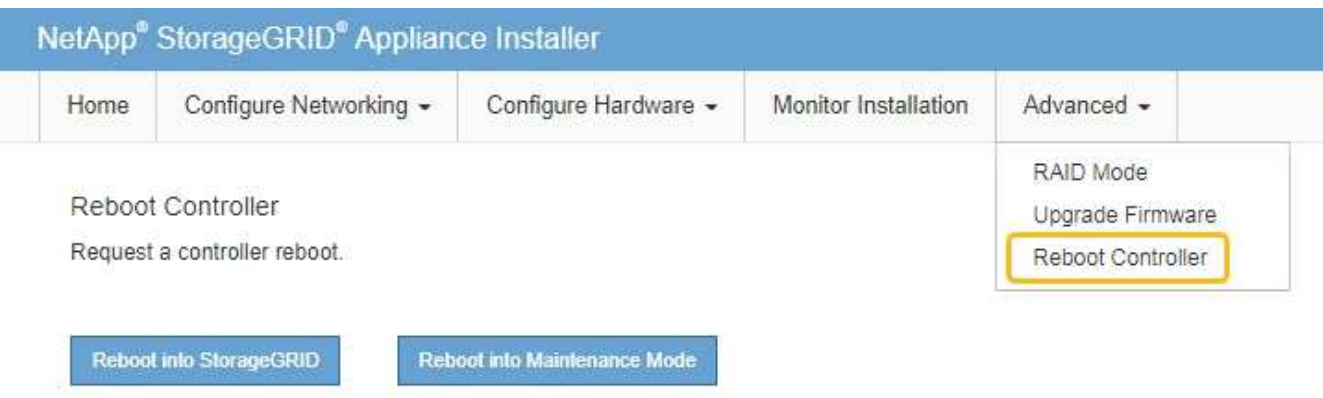

4. 在重新启动期间、监控节点的状态、以确定节点何时重新加入网格。

设备将重新启动并重新加入网格。此过程可能需要长达 20 分钟。

5. 确认重新启动已完成,并且节点已重新加入网格。在网格管理器中、验证节点页面是否显示正常状态(绿色复 选标记图标) 节点名称左侧)、表示没有处于活动状态的警报、并且节点已连接到网格。

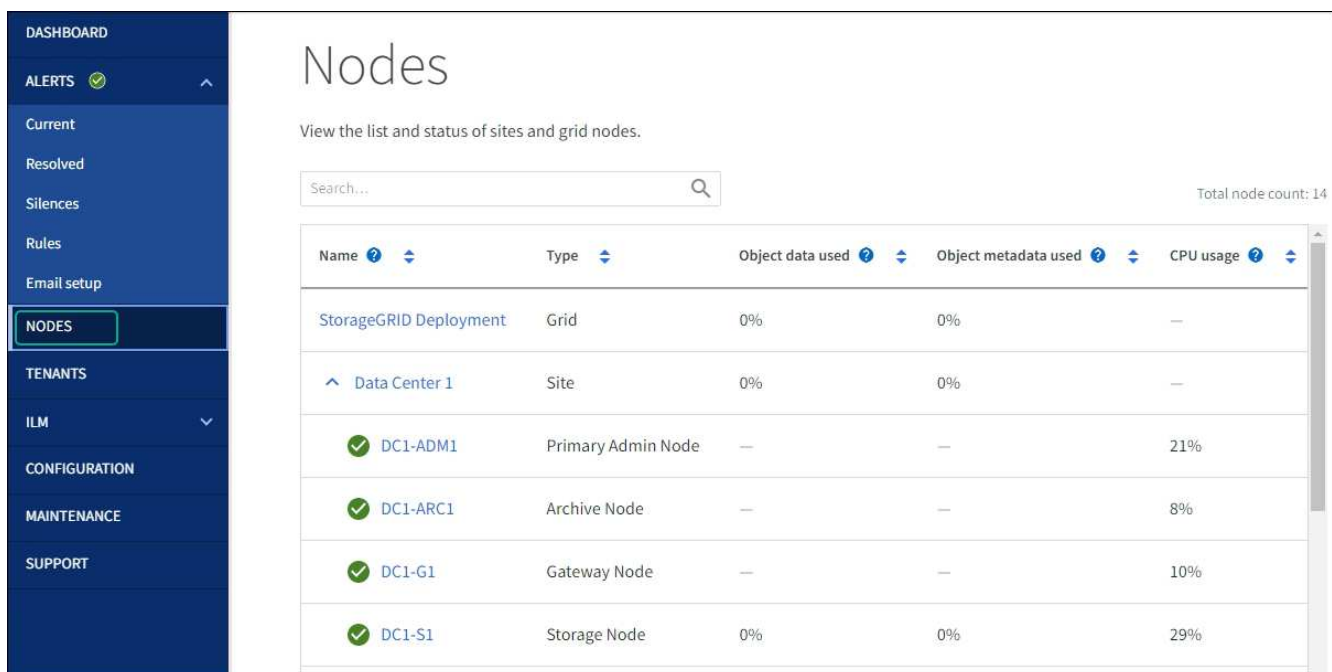

- 6. 在 SANtricity 系统管理器中,确认新控制器处于最佳状态。
	- a. 选择 \* 硬件 \* 。
	- b. 对于控制器架,选择 \* 显示磁盘架的背面 \* 。
	- c. 选择您更换的控制器箱。

d. 选择 \* 查看设置 \* 。

- e. 确认控制器的 \* 状态 \* 为最佳状态。
- f. 如果状态不是最佳状态,请突出显示控制器,然后选择 \* 置于联机状态 \* 。
- 7. 使用 SANtricity 系统管理器收集存储阵列的支持数据。
	- a. 选择\*支持›支持中心›诊断\*。
	- b. 选择 \* 收集支持数据 \* 。
	- c. 单击 \* 收集 \* 。

此文件将保存在浏览器的 "Downloads" 文件夹中,名为 \* support-data.7z\* 。

下一步是什么?

更换部件后,按照套件随附的 RMA 说明将故障部件退回 NetApp 。请参见 ["](https://mysupport.netapp.com/site/info/rma)[部件](https://mysupport.netapp.com/site/info/rma)[退回和放大](https://mysupport.netapp.com/site/info/rma)[器](https://mysupport.netapp.com/site/info/rma)[;](https://mysupport.netapp.com/site/info/rma)[更换](https://mysupport.netapp.com/site/info/rma)" 第页,了 解更多信息。

## <span id="page-12-0"></span>更换**SG5860**中的风扇箱

您可以更换SG5860中的风扇箱。

关于此任务

每个产品都包含两个风扇箱。如果风扇箱发生故障,您必须尽快更换,以确保磁盘架有足够的散热。

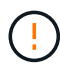

\* 可能的设备损坏 \* - 如果在打开电源的情况下执行此操作步骤,则必须在 30 分钟内完成此操作 ,以防止设备过热。

开始之前

- 查看 Recovery Guru 中的详细信息以确认风扇箱具有问题描述,然后从 Recovery Guru 中选择 \* 重新检查 \* 以确保不需要先处理其他项目。
- 检查风扇箱上的琥珀色警示 LED 是否亮起,表示风扇出现故障。如果磁盘架中的两个风扇箱的琥珀色警示 LED 均亮起,请联系技术支持以获得帮助。
- 确保您已具备以下条件:
	- 您的设备型号支持的更换用风扇箱(风扇)。
	- ESD 腕带,或者您已采取其他防静电预防措施。

## 第 1 步: 准备更换风扇箱

通过收集有关存储阵列的支持数据并找到故障组件、准备更换风扇箱。

步骤

- 1. 使用 SANtricity 系统管理器收集存储阵列的支持数据。
	- a. 选择菜单: Support[ 支持中心 > 诊断 ] 。
	- b. 选择 \* 收集支持数据 \* 。
	- c. 单击 \* 收集 \* 。

此文件将保存在浏览器的 "Downloads" 文件夹中,名为 \* support-data.7z\* 。

- 2. 在 SANtricity 系统管理器中,确定哪个风扇箱出现故障。
	- a. 选择 \* 硬件 \* 。
	- b. 查看风扇 < \* 磁盘架 \* 下拉列表右侧的图标,用于确定哪个磁盘架具有故障风扇箱。 如果组件发生故障,此图标将为红色。
	- c. 找到带有红色图标的磁盘架后,选择 \* 显示磁盘架的背面 \* 。
	- d. 选择风扇箱或红色风扇图标。
	- e. 在 \* 风扇 \* 选项卡上,查看风扇箱的状态以确定必须更换的风扇箱。

必须更换状态为 \* 失败 \* 的组件。

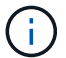

如果磁盘架中的第二个风扇箱没有 \* 最佳 \* 状态,请勿尝试热插拔出现故障的风扇箱。请 联系技术支持以获得帮助。

您还可以在 Recovery Guru 的 Details 区域中找到有关故障风扇箱的信息,也可以查看 Support 下的 Event Log ,并按组件类型进行筛选。

3. 从存储阵列的背面,查看警示 LED 以找到需要卸下的风扇箱。

您必须更换警示 LED 亮起的风扇箱。

## <span id="page-13-0"></span>第 **2** 步:拆下发生故障的风扇箱并安装新的风扇箱

拆下发生故障的风扇箱,以便用新的风扇箱进行更换。

 $(\; | \; )$ 

如果未关闭存储阵列的电源,请确保在 30 分钟内卸下并更换风扇箱,以防止系统过热。

#### 步骤

1. 拆开新风扇箱的包装,将其放在磁盘架附近的水平表面上。

Save all packing material for use when returning the failed fan.

- 2. 按下橙色卡舌以释放风扇箱手柄。
- 3. 使用风扇箱把手将风扇箱拉出磁盘架。
- 4. 将更换用的风扇箱完全滑入磁盘架,然后移动风扇箱手柄,直到其与橙色卡舌锁定为止。

### 第 **3** 步:完成风扇箱更换

确认新的风扇箱工作正常,收集支持数据并恢复正常运行。

#### 步骤

1. 检查新风扇箱上的琥珀色警示 LED 。

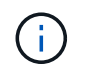

更换风扇箱后,警示 LED 将保持亮起状态(稳定琥珀色),而固件将检查风扇箱是否安装正 确。The LED goes off after this process is complete.

- 2. 在 SANtricity 系统管理器的恢复 Guru 中,选择 \* 重新检查 \* 以确保问题已解决。
- 3. 如果仍报告出现故障的风扇箱,请重复中的步骤 [第](#page-13-0) [2](#page-13-0) [步:](#page-13-0)[拆](#page-13-0)[下发生故障的](#page-13-0)[风扇](#page-13-0)[箱](#page-13-0)[并安装新的](#page-13-0)风扇箱。如果 问题仍然存在,请联系技术支持。
- 4. 删除防静电保护。
- 5. 使用 SANtricity 系统管理器收集存储阵列的支持数据。
	- a. 选择菜单: Support[ 支持中心 > 诊断 ] 。
	- b. 选择 \* 收集支持数据 \* 。
	- c. 单击 \* 收集 \* 。

此文件将保存在浏览器的 "Downloads" 文件夹中,名为 \* support-data.7z\* 。

6. 按照套件随附的 RMA 说明将故障部件退回 NetApp 。

下一步是什么?

风扇箱更换已完成。您可以恢复正常操作。

## <span id="page-14-0"></span>更换**SG5812**中的电源

您可以更换SG5812中的电源。

关于此任务

如果您计划更换电源,请记住以下要求。

- 您必须拥有设备支持的更换电源。
- 您已安装 ESD 腕带,或者已采取其他防静电预防措施。

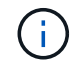

请勿混用不同电压类型的PSU。请始终像这样替换。

开始之前

- •查看 Recovery Guru 中的详细信息,确认电源有问题描述。从 Recovery Guru 中选择 \* 重新检查 \* ,以确 保不需要先解决任何其他问题。
- 检查电源上的琥珀色警示 LED 是否亮起,表示电源或其集成风扇出现故障。如果磁盘架中的两个电源的琥 珀色警示 LED 均亮起,请联系技术支持以获得帮助。
- 确保您已具备以下条件:
	- 您的控制器设备型号支持的替代电源。
	- ESD 腕带,或者您已采取其他防静电预防措施。
	- 访问SANtricity系统管理器:
		- 在网格管理器中,选择\*NODE\*>\**Appliance NODE*\*> SANtricity System Manager\*。控制器信息位 于上 ["SANtricity](https://docs.netapp.com/us-en/storagegrid-118/monitor/viewing-santricity-system-manager-tab.html)[系统管理器选](https://docs.netapp.com/us-en/storagegrid-118/monitor/viewing-santricity-system-manager-tab.html)[项卡](https://docs.netapp.com/us-en/storagegrid-118/monitor/viewing-santricity-system-manager-tab.html)["](https://docs.netapp.com/us-en/storagegrid-118/monitor/viewing-santricity-system-manager-tab.html)。

▪ 将Management Station中的浏览器指向控制器的域名或IP地址。

第 1 步: 准备更换电源

准备更换电源。

#### 步骤

- 1. 使用 SANtricity 系统管理器收集存储阵列的支持数据。
	- a. 选择\*支持>支持中心>诊断\*。
	- b. 选择 \* 收集支持数据 \* 。
	- c. 单击 \* 收集 \* 。

此文件将保存在浏览器的 "Downloads" 文件夹中,名为 \* support-data.7z\* 。

2. 在 SANtricity 系统管理器中,确定哪个电源出现故障。

您可以在 Recovery Guru 的 Details 区域中找到此信息,也可以查看为磁盘架显示的信息。

- a. 选择 \* 硬件 \* 。
- b. 查看强大功能 和风扇 \* 磁盘架 \* 下拉列表右侧的图标,用于确定哪个磁盘架的电源出现故障。 如果组件出现故障,其中一个或两个图标将显示为红色。
- c. 找到带有红色图标的磁盘架后,选择 \* 显示磁盘架的背面 \* 。
- d. 选择任一电源。
- e. 在 \* 电源 \* 和 \* 风扇 \* 选项卡上,查看电源风扇箱,电源和风扇的状态,以确定必须更换的电源。

必须更换状态为 \* 失败 \* 的组件。

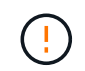

如果磁盘架中的第二个电源箱没有 \* 最佳 \* 状态,请勿尝试热插拔出现故障的电源。请联系技 术支持以获得帮助。

3. 从存储阵列的背面,查看警示 LED 以找到需要卸下的电源。

您必须更换警示 LED 亮起的电源。

### <span id="page-15-0"></span>第 **2** 步:卸下故障电源

卸下故障电源,以便更换为新的电源。

#### 步骤

1. 拆开新电源的包装,将其放在驱动器架附近的水平表面上。

Save all packing materials for use when returning the failed power supply.

- 2. Turn off the power supply and disconnect the power cables:
	- a. 关闭磁盘架上的电源开关。
- b. 打开电源线固定器,然后从电源拔下电源线。
- c. 从电源设备拔下电源线。
- 3. Squeeze the latch on the power supply cam handle, and then open the cam handle to fully release the power supply from the mid plane.
- 4. Use the cam handle to slide the power supply out of the system.

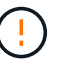

When removing a power supply, always use two hands to support its weight.

## <span id="page-16-0"></span>第 **3** 步:安装新的电源

安装新电源以更换故障电源。

#### 步骤

- 1. 确保新电源的开关位于 \* 关闭 \* 位置。
- 2. Using both hands, support and align the edges of the power supply with the opening in the system chassis, and then gently push the power supply into the chassis using the cam handle.

The power supplies are keyed and can only be installed one way.

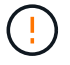

将电源滑入系统时,请勿用力过大;否则可能会损坏连接器。

- 3. Close the cam handle so that the latch clicks into the locked position and the power supply is fully seated.
- 4. Reconnect the power supply cabling:
	- a. 将电源线重新连接到电源和电源。
	- b. 使用电源线固定器将电源线固定到电源。
- 5. 打开新电源箱的电源。
- 第 **4** 步:完成电源更换

确认新电源正常工作,收集支持数据并恢复正常运行。

步骤

- 1. 在新电源上,检查绿色电源 LED 是否亮起,琥珀色警示 LED 是否熄灭。
- 2. 在 SANtricity 系统管理器的恢复 Guru 中,选择 \* 重新检查 \* 以确保问题已解决。
- 3. 如果仍报告出现故障的电源,请重复中的步骤 [第](#page-16-0) [2](#page-15-0) [步:](#page-15-0) [卸](#page-15-0)[下故障电源](#page-15-0)和中的 第 [3](#page-16-0) 步: 安装新的电源。如果 问题仍然存在,请联系技术支持。
- 4. 删除防静电保护。
- 5. 使用 SANtricity 系统管理器收集存储阵列的支持数据。
	- a. 选择\*支持>支持中心>诊断\*。
	- b. 选择 \* 收集支持数据 \* 。
	- c. 单击 \* 收集 \* 。

此文件将保存在浏览器的 "Downloads" 文件夹中,名为 \* support-data.7z\* 。

6. 按照套件随附的 RMA 说明将故障部件退回 NetApp 。

下一步是什么?

电源更换已完成。您可以恢复正常操作。

## <span id="page-17-0"></span>更换**SG5860**中的电源箱

您可以更换SG5860中的电源箱。

关于此任务

每个设备都包含两个电源罐、用于实现电源冗余。如果电源箱发生故障,您必须尽快更换它,以确保磁盘架具有 冗余电源。

您可以在设备启动并执行主机I/O操作时更换电源箱、 只要磁盘架中的第二个电源箱处于最佳状态、并 且SANtricity系统管理器中恢复大师的详细信息区域中的\*确定移除\*字段就会显示\*是\*。

执行此任务时,另一个电源箱会为两个风扇供电,以确保设备不会过热。

开始之前

- •查看 Recovery Guru 中的详细信息,确认有一个带有电源箱的问题描述,然后从 Recovery Guru 中选择 \* 重新检查 \* ,以确保不需要先处理任何其他项目。
- 检查电源箱上的琥珀色警示 LED 是否亮起,表示此箱存在故障。如果磁盘架中的两个电源箱的琥珀色警示 LED 均亮起,请联系技术支持以获得帮助。
- 确保您已具备以下条件:
	- 为您的产品提供支持的备用电源箱。
	- ESD 腕带,或者您已采取其他防静电预防措施。

第 1 步: 准备更换电源箱

准备更换电源箱。

步骤

1. 使用 SANtricity 系统管理器收集存储阵列的支持数据。

a. 选择菜单: Support[ 支持中心 > 诊断 ] 。

- b. 选择 \* 收集支持数据 \* 。
- c. 单击 \* 收集 \* 。

此文件将保存在浏览器的 "Downloads" 文件夹中,名为 \* support-data.7z\* 。

2. 在 SANtricity 系统管理器中,确定哪个电源箱出现故障。

a. 选择 \* 硬件 \* 。

b. 查看强大功能 <> N \* 磁盘架 \* 下拉列表右侧的图标,用于确定哪个磁盘架的电源箱出现故障。

如果组件发生故障,此图标将为红色。

- c. 找到带有红色图标的磁盘架后,选择 \* 显示磁盘架的背面 \* 。
- d. 选择电源箱或红色电源图标。
- e. 在 \* 电源 \* 选项卡上,查看电源箱的状态以确定必须更换的电源箱。

必须更换状态为 \* 失败 \* 的组件。

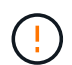

如果磁盘架中的第二个电源箱没有 \* 最佳 \* 状态,请勿尝试热插拔出现故障的电源箱。请 联系技术支持以获得帮助。

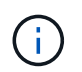

您还可以在 Recovery Guru 的 Details 区域中找到有关发生故障的电源箱的信息,或者查看为 磁盘架显示的信息,或者查看 Support 下的 Event Log 并按组件类型进行筛选。

3. 从存储阵列的背面,查看警示 LED 以找到需要卸下的电源箱。

您必须更换警示 LED 亮起的电源箱。

## <span id="page-18-0"></span>第 **2** 步:拆下发生故障的电源箱

拆下发生故障的动力箱,以便用新的动力箱进行更换。

#### 步骤

- 1. Put on antistatic protection.
- 2. 拆开新电源箱的包装,将其放在磁盘架附近的水平表面上。

请保存所有包装材料,以便在退回发生故障的电源箱时使用。

- 3. 关闭需要拆下的电源箱上的电源开关。
- 4. 打开需要卸下的电源箱的电源线固定器,然后从电源箱中拔下电源线。
- 5. 按下电源箱凸轮把手上的橙色闩锁,然后打开凸轮把手,以便从中板完全释放电源箱。
- 6. 使用凸轮把手将电源箱滑出磁盘架。

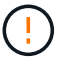

拆除电源箱时,请始终用双手支撑其重量。

## <span id="page-18-1"></span>第 **3** 步:安装新的电源箱

安装新的电源箱以更换发生故障的电源箱。

步骤

- 1. 确保新电源箱的开关处于 OFF 位置。
- 2. 用双手支撑电源箱的边缘并将其与系统机箱中的开口对齐,然后使用凸轮把手将电源箱轻轻推入机箱,直到 其锁定到位。

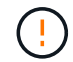

将电源箱滑入系统时,请勿用力过大;否则可能会损坏连接器。

3. 合上凸轮把手,使闩锁卡入到锁定位置,并且电源箱完全就位。

4. 将电源线重新连接到电源箱,然后使用电源线固定器将电源线固定到电源箱。

5. 打开新电源箱的电源。

第 4 步: 完全更换电源箱

确认新的电源箱正常工作,收集支持数据并恢复正常运行。

步骤

1. 在新的电源箱上,检查绿色电源 LED 是否亮起, 琥珀色警示 LED 是否熄灭。

2. 在 SANtricity 系统管理器的恢复 Guru 中,选择 \* 重新检查 \* 以确保问题已解决。

3. 如果仍报告出现故障的电源箱,请重复中的步骤 [第](#page-18-1) [2](#page-18-0) [步:](#page-18-0) [拆](#page-18-0)[下发生故障的电源](#page-18-0)[箱](#page-18-0) 和中的 第 [3](#page-18-1) 步: 安装新的 [电源](#page-18-1)[箱](#page-18-1)。如果问题仍然存在,请联系技术支持。

4. 删除防静电保护。

5. 使用 SANtricity 系统管理器收集存储阵列的支持数据。

a. 选择菜单: Support[ 支持中心 > 诊断 ] 。

b. 选择 \* 收集支持数据 \* 。

c. 单击 \* 收集 \* 。

此文件将保存在浏览器的 "Downloads" 文件夹中,名为 \* support-data.7z\* 。

6. 按照套件随附的 RMA 说明将故障部件退回 NetApp 。

下一步是什么?

您的电源箱更换已完成。您可以恢复正常操作。

## <span id="page-19-0"></span>更换**E4000 (SG4008)**中的电池

如果网格管理器针对存储控制器电池故障发出警报、或者SANtricity系统管理器中的恢复大 师指示"电池故障"或"需要更换电池"状态、则必须更换E4000控制器中受影响的电池。为了 保护您的数据、必须尽快更换电池。

在 SANtricity 系统管理器中,查看恢复 Guru 中的详细信息,确认问题描述具有电池,并确保不需要先解决任何 其他问题。

开始之前

如果您计划更换发生故障的电池,则必须:

- 更换电池。
- ESD 腕带,或者您已采取其他防静电预防措施。
- 用于标识连接到控制器箱的每个缆线的标签。
- 访问SANtricity系统管理器:

◦ 在网格管理器中,选择\*NODE\*>\**Appliance NODE*\*> SANtricity System Manager\*。控制器信息位于上

["SANtricity](https://docs.netapp.com/us-en/storagegrid-118/monitor/viewing-santricity-system-manager-tab.html)[系统管理器选](https://docs.netapp.com/us-en/storagegrid-118/monitor/viewing-santricity-system-manager-tab.html)[项卡](https://docs.netapp.com/us-en/storagegrid-118/monitor/viewing-santricity-system-manager-tab.html)["](https://docs.netapp.com/us-en/storagegrid-118/monitor/viewing-santricity-system-manager-tab.html)。

◦ 将Management Station中的浏览器指向控制器的域名或IP地址。

步骤1: 准备更换电池

关闭控制器架电源、以便安全地取出发生故障的电池。

#### 步骤

1. 使用SANtricity系统管理器备份存储阵列的配置数据库。

如果删除控制器时出现问题,您可以使用保存的文件还原配置。系统将保存 RAID 配置数据库的当前状态, 其中包括控制器上卷组和磁盘池的所有数据。

- 在 System Manager 中:
	- i. 选择\*支持›支持中心›诊断\*。
	- ii. 选择 \* 收集配置数据 \* 。
	- iii. 单击 \* 收集 \* 。

此文件将保存在浏览器的 "Downloads" 文件夹中,名为 \* configurationData-<arrayName>-<DateTime>.7z\* 。

◦ 或者,您也可以使用以下命令行界面命令备份配置数据库:

save storageArray dbmDatabase sourceLocation=onboard contentType=all file="filename";

2. 使用 SANtricity 系统管理器收集存储阵列的支持数据。

如果删除控制器时出现问题,您可以使用保存的文件对问题描述进行故障排除。系统会将有关存储阵列的清 单,状态和性能数据保存在一个文件中。

- a. 选择\*支持›支持中心›诊断\*。
- b. 选择 \* 收集支持数据 \* 。
- c. 单击 \* 收集 \* 。

此文件将保存在浏览器的 "Downloads" 文件夹中,名为 \* support-data.7z\* 。

- 3. 关闭SG完全 控制器。
	- a. 登录到网格节点:
		- i. 输入以下命令: ssh admin@grid\_node\_IP
		- ii. 输入中列出的密码 Passwords.txt 文件
		- iii. 输入以下命令切换到root: su -
		- iv. 输入中列出的密码 Passwords.txt 文件

以root用户身份登录后、提示符将从变为 \$ to #。

b. 关闭SG完全 控制器:

**shutdown -h now**

c. 等待缓存中的所有数据写入驱动器。

当需要将缓存的数据写入驱动器时、E4000控制器背面的绿色"Cache Active"LED会亮起。您必须等待此 LED 关闭。

- 4. 从 SANtricity 系统管理器的主页中,选择 \* 查看正在执行的操作 \* 。
- 5. 确认所有操作均已完成,然后再继续下一步。
- 6. 关闭控制器架上的两个电源开关。
- 7. 等待控制器架上的所有 LED 熄灭。

## 步骤**2**:卸下**E4000**控制器箱

您需要从控制器架中取出控制器箱,以便取出电池。

开始之前

确保您已具备以下条件:

- ESD 腕带,或者您已采取其他防静电预防措施。
- 用于标识连接到控制器箱的每个缆线的标签。
- 步骤
- 1. 断开控制器箱的所有缆线。

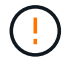

To prevent degraded performance, do not twist, fold, pinch, or step on the cables.

- 2. 如果控制器箱上的主机端口使用 SFP+ 收发器,请保持安装状态。
- 3. 确认控制器背面的缓存活动 LED 是否熄灭。
- 4. 挤压凸轮把手上的闩锁、直到其释放、完全打开凸轮把手以从中间板释放控制器箱、然后用双手将控制器箱 从机箱中拉出一半。

## 第**3**步:安装新电池

您必须取出故障电池并进行更换。

步骤

1. 拆开新电池的包装、将其放在无静电的平坦表面上。

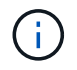

为了安全地遵守 IATA 规定,更换电池在发货时的荷电状态( SoC )不超过 30% 。重新接通 电源时,请记住,在更换电池电量已满且其完成初始学习周期之前,写入缓存不会恢复。

- 2. 如果您尚未接地,请正确接地。
- 3. 从机箱中卸下控制器箱。

4. 翻转控制器箱、将其放在平坦、稳定的表面上。

5. 按下控制器箱两侧的蓝色按钮以松开护盖、然后向上旋转护盖、使其脱离控制器箱、从而打开护盖。

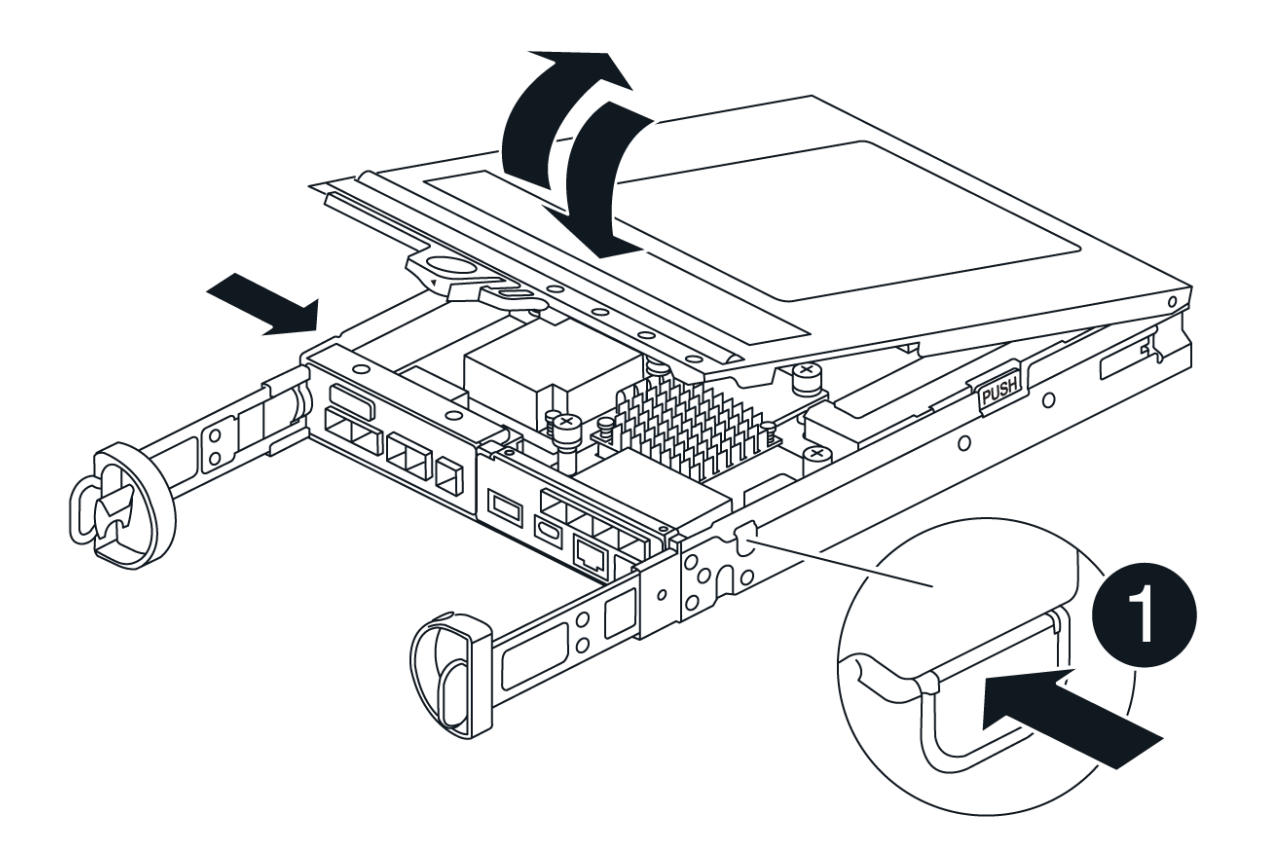

- 6. 在控制器箱中找到电池。
- 7. 从控制器箱中取出发生故障的电池:
	- a. 按下控制器箱侧面的蓝色按钮。
	- b. 向上滑动电池、直至其脱离固定支架、然后将电池从控制器箱中提出。
	- c. 从控制器箱中拔下电池。

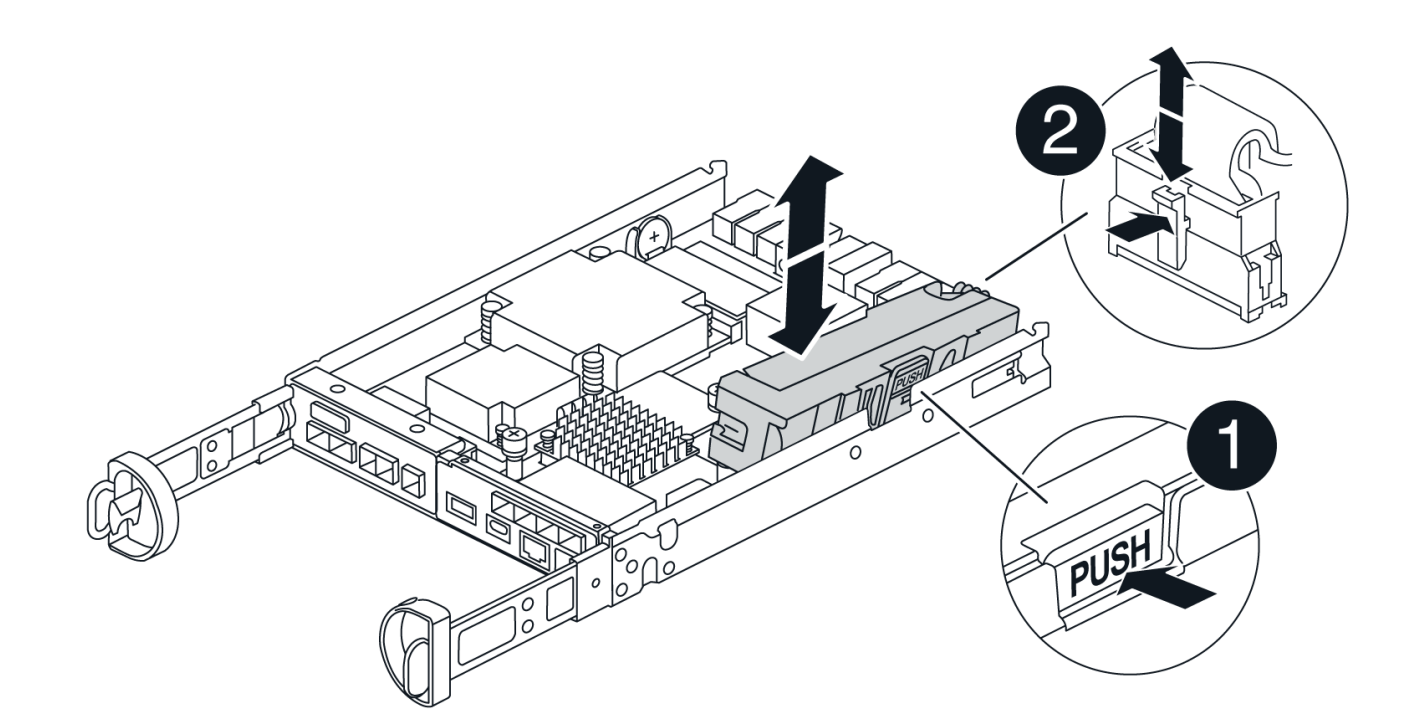

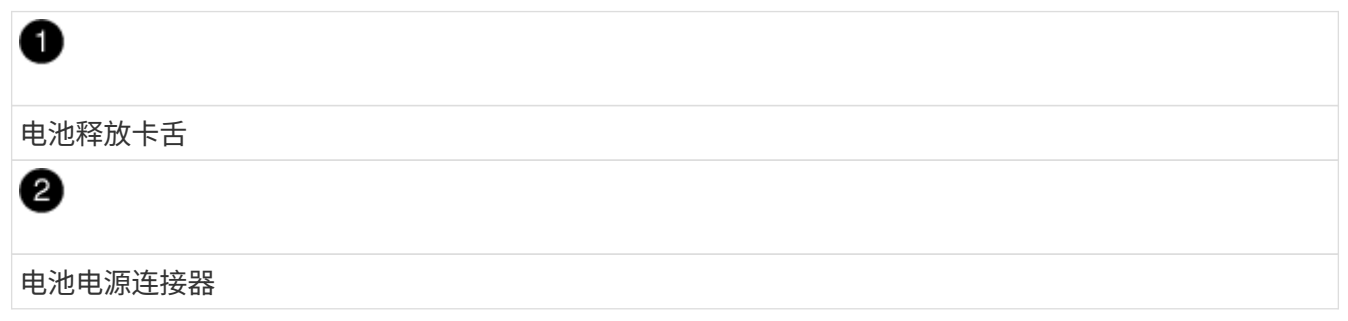

- 8. Remove the replacement battery from its package.安装更换电池:
	- a. 将蓄电池插头重新插入控制器箱上的插座。

确保插头锁定在主板上的电池插槽中。

- b. 将电池与金属板侧壁上的固定支架对齐。
- c. 向下滑动电池组、直至电池闩锁卡入到位并卡入侧壁的开口中。
- 9. 重新安装控制器箱盖并将其锁定到位。

## 第 **4** 步:重新安装控制器箱

更换控制器箱中的组件后、将其重新安装到机箱中。

#### 步骤

- 1. 如果您尚未接地,请正确接地。
- 2. 如果尚未更换控制器箱上的盖子、请进行更换。
- 3. 翻转控制器箱、并将其端部与机箱中的开口对齐。
- 4. 将控制器箱的末端与机箱中的开口对齐、然后将控制器箱轻轻推入系统的一半。

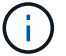

在系统指示之前、请勿将控制器箱完全插入机箱中。

- 5. Recable the system, as needed.
- 6. 完成控制器箱的重新安装:
	- a. 使凸轮把手处于打开位置、用力推入控制器箱、直到它与中板接触并完全就位、然后将凸轮把手合上至 锁定位置。

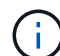

将控制器箱滑入机箱时、请勿用力过度、以免损坏连接器。

The controller begins to boot as soon as it is seated in the chassis.

- a. If you have not already done so, reinstall the cable management device.
- b. 使用钩环带将缆线绑定到缆线管理设备。

## 第**5**步:完成电池更换

打开控制器电源。

步骤

- 1. 打开控制器架背面的两个电源开关。
	- 请勿在启动过程中关闭电源开关,此过程通常需要 90 秒或更短的时间才能完成。
	- 每个磁盘架中的风扇在首次启动时声音非常大。启动期间发出较大的噪音是正常的。
- 2. 控制器恢复联机后、检查控制器架的警示LED。

如果状态不是最佳状态或任何警示 LED 均亮起,请确认所有缆线均已正确就位,并检查电池和控制器箱是 否已正确安装。如有必要,请拆下并重新安装控制器箱和电池。

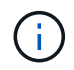

如果无法解决此问题,请联系技术支持。 如果需要,请使用 SANtricity 系统管理器收集存储 阵列的支持数据。

- 3. 使用 SANtricity 系统管理器收集存储阵列的支持数据。
	- a. 选择\*支持›支持中心›诊断\*。
	- b. 选择收集支持数据。
	- c. 单击收集。

此文件将保存在浏览器的 "Downloads" 文件夹中,名为 \* support-data.7z\* 。

4. 确认重新启动已完成,并且节点已重新加入网格。在网格管理器中,验证\*N节点\*页面是否显示设备节点的 正常状态(节点名称左侧的绿色复选标记),表示没有处于活动状态的警报,并且节点已连接到网格。

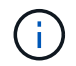

从打开电源开关到节点重新加入网格并在Grid Manager中显示正常状态、可能需要20分钟的 时间。"

下一步是什么?

## <span id="page-25-0"></span>更换**E4000 (SG4500)**中的**DIMM**

如果E4000中的DIMM出现故障、您可以更换它。

关于此任务

要更换 DIMM ,您必须验证控制器的缓存大小,使控制器脱机,卸下控制器,卸下 DIMM 并在控制器中安装新 DIMM 。然后,您可以将控制器恢复联机并验证存储阵列是否正常工作。

更换控制器后、可能无法访问设备存储节点。如果E4000系列控制器运行正常、您可以这样做 ["](https://docs.netapp.com/zh-cn/storagegrid-appliances/commonhardware/placing-appliance-into-maintenance-mode.html)[将](https://docs.netapp.com/zh-cn/storagegrid-appliances/commonhardware/placing-appliance-into-maintenance-mode.html)[SGiMshi](https://docs.netapp.com/zh-cn/storagegrid-appliances/commonhardware/placing-appliance-into-maintenance-mode.html)[控制](https://docs.netapp.com/zh-cn/storagegrid-appliances/commonhardware/placing-appliance-into-maintenance-mode.html) [器置于](https://docs.netapp.com/zh-cn/storagegrid-appliances/commonhardware/placing-appliance-into-maintenance-mode.html)[维护模式](https://docs.netapp.com/zh-cn/storagegrid-appliances/commonhardware/placing-appliance-into-maintenance-mode.html)["](https://docs.netapp.com/zh-cn/storagegrid-appliances/commonhardware/placing-appliance-into-maintenance-mode.html)。

开始之前

- 确保您已具备以下条件:
	- 更换用的 DIMM 。
	- 。ESD 腕带,或者您已采取其他防静电预防措施。
	- 一个无静电的平面工作区。
	- 用于标识连接到控制器箱的每个缆线的标签。
- 访问SANtricity系统管理器:
	- 在网格管理器中,选择\*NODE\*>\**Appliance NODE*\*> SANtricity System Manager\*。控制器信息位于上 ["SANtricity](https://docs.netapp.com/us-en/storagegrid-118/monitor/viewing-santricity-system-manager-tab.html)[系统管理器选](https://docs.netapp.com/us-en/storagegrid-118/monitor/viewing-santricity-system-manager-tab.html)[项卡](https://docs.netapp.com/us-en/storagegrid-118/monitor/viewing-santricity-system-manager-tab.html)["](https://docs.netapp.com/us-en/storagegrid-118/monitor/viewing-santricity-system-manager-tab.html)。

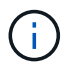

在此操作步骤的某些步骤中、您可能无法使用网格管理器访问SANtricity系统管理器。如 果SG™控制器已关闭,则需要使用浏览器访问SANtricity系统管理器。

◦ 将Management Station中的浏览器指向控制器的域名或IP地址。

## 第 **1** 步:确定是否需要更换 **DIMM**

在更换 DIMM 之前,请验证控制器的缓存大小。

步骤

- 1. 访问控制器的存储阵列配置文件。在SANtricity系统管理器中,转到\*Support\*›**Support Center**。从支持资源 页面中,选择 \* 存储阵列配置文件 \* 。
- 2. 向下滚动或使用搜索字段查找 \* 数据缓存模块 \* 信息。
- 3. 如果存在故障DIMM或报告\*数据缓存模块\*不是最佳的DIMM,请记下DIMM的位置并继续更换控制器上 的DIMM。

第**2**步:关闭控制器架

关闭控制器电源、以便可以安全地卸下和更换DIMM。

步骤

1. 在 SANtricity 系统管理器中, 查看 Recovery Guru 中的详细信息, 确认问题描述中的内存不匹配, 并确保不

需要先解决任何其他问题。

- 2. 从 Recovery Guru 的 Details 区域中,确定要更换的 DIMM 。
- 3. 使用SANtricity系统管理器备份存储阵列的配置数据库。

如果删除控制器时出现问题,您可以使用保存的文件还原配置。系统将保存 RAID 配置数据库的当前状态, 其中包括控制器上卷组和磁盘池的所有数据。

- 在 System Manager 中:
	- i. 选择\*支持›支持中心›诊断\*。
	- ii. 选择 \* 收集配置数据 \* 。
	- iii. 单击 \* 收集 \* 。

文件保存在浏览器的"Downloads"文件夹中、名称为\*配置数据- <arrayName>- <dateTime>. 7z\*。

- 4. 关闭SG完全 控制器。
	- a. 登录到网格节点:
		- i. 输入以下命令: ssh admin@grid node IP
		- ii. 输入中列出的密码 Passwords.txt 文件
		- iii. 输入以下命令切换到root: su -
		- iv. 输入中列出的密码 Passwords.txt 文件

以root用户身份登录后、提示符将从变为 \$ to #。

b. 关闭SG完全 控制器:

#### **shutdown -h now**

c. 等待缓存中的所有数据写入驱动器。

当需要将缓存的数据写入驱动器时、E4000控制器背面的绿色"Cache Active"LED会亮起。您必须等待此 LED 关闭。

- 5. 从 SANtricity 系统管理器的主页中,选择 \* 查看正在执行的操作 \* 。
- 6. 确认所有操作均已完成,然后再继续下一步。
- 7. 关闭控制器架上的两个电源开关。
- 8. 等待控制器架上的所有 LED 熄灭。

步骤**3**: 卸下控制器箱

从系统中卸下控制器箱、然后卸下控制器箱盖。

#### 步骤

1. 如果您尚未接地, 请正确接地。

2. 松开将缆线绑在缆线管理设备上的黏扣带、然后从控制器箱中拔下系统缆线和SFP (如果需要)、并记录缆线

的连接位置。

Leave the cables in the cable management device so that when you reinstall the cable management device, the cables are organized.

- 3. 从控制器箱的左侧和右侧拆下缆线管理设备并将其放在一旁。
- 4. 挤压凸轮把手上的闩锁、直到其释放、完全打开凸轮把手以从中板释放控制器箱、然后用两只手将控制器箱 拉出机箱。
- 5. 翻转控制器箱、将其放在平坦、稳定的表面上。
- 6. 按下控制器箱两侧的蓝色按钮以松开护盖、然后向上旋转护盖、使其脱离控制器箱、从而打开护盖。

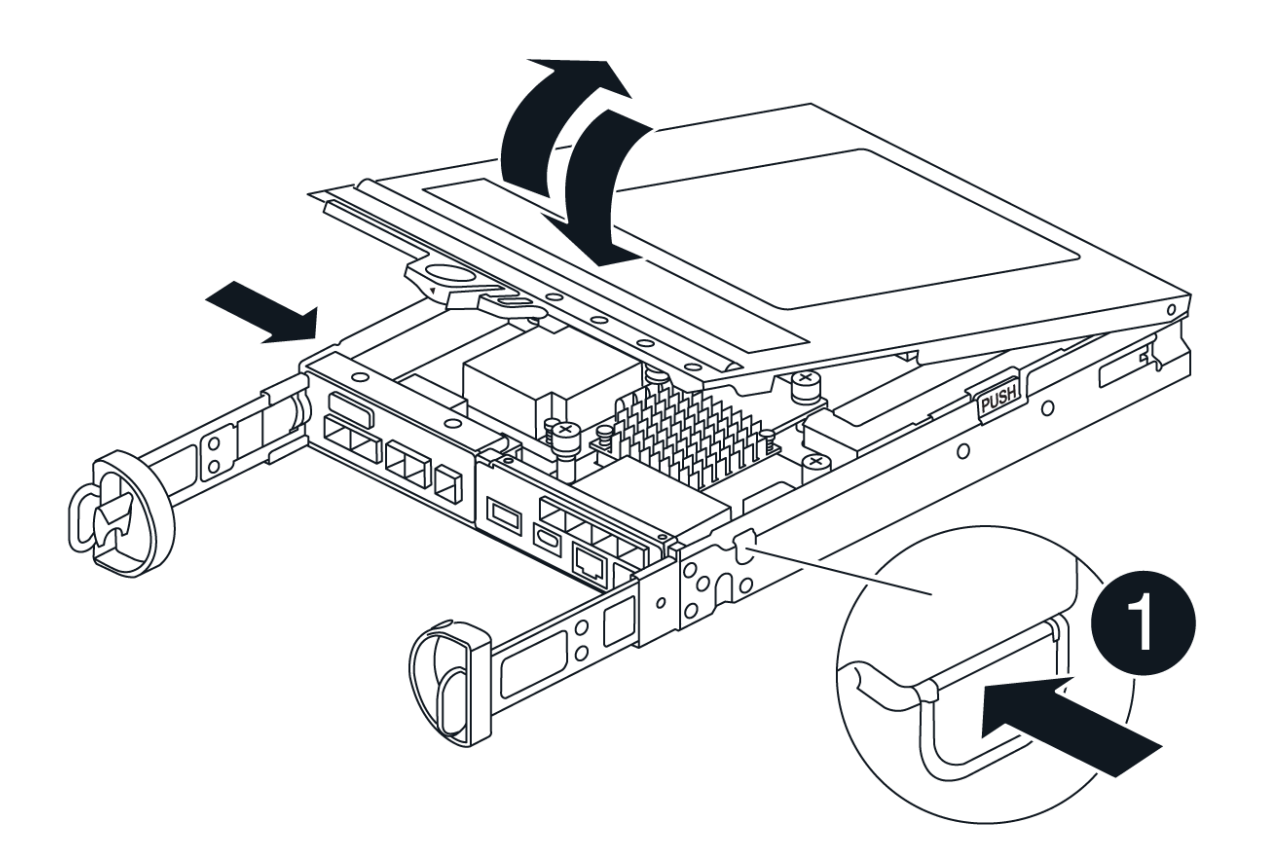

## 步骤**4**:更换**DIMM**

找到控制器内的DIMM、将其卸下并更换。

#### 步骤

- 1. 如果您尚未接地,请正确接地。
- 2. 在更换系统组件之前,您必须完全关闭系统,以避免丢失 NVRAM 或 NVMEM 中未写入的数据。LED位于控 制器箱的背面。
- 3. If the NVMEM LED is not flashing, there is no content in the NVMEM; you can skip the following steps and proceed to the next task in this procedure.
- 4. If the NVMEM LED is flashing, there is data in the NVMEM and you must disconnect the battery to clear the memory:
	- a. 按下控制器箱侧面的蓝色按钮、从控制器箱中取出电池。
	- b. 向上滑动电池、直至其脱离固定支架、然后将电池从控制器箱中提出。
	- c. 找到电池电缆、按下电池插头上的夹子以从插座中松开锁定夹、然后从插座中拔下电池电缆。
	- d. Confirm that the NVMEM LED is no longer lit.
	- e. 重新连接电池连接器、然后重新检查控制器背面的LED。
	- f. 拔下电池电缆。
- 5. 找到控制器箱上的DIMM。
- 6. 记下DIMM在插槽中的方向和位置、以便可以按正确的方向插入更换用的DIMM。
- 7. Eject the DIMM from its slot by slowly pushing apart the two DIMM ejector tabs on either side of the DIMM, and then slide the DIMM out of the slot.

DIMM将向上旋转一点。

8. 将DIMM旋转到最远位置、然后将DIMM滑出插槽。

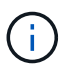

Carefully hold the DIMM by the edges to avoid pressure on the components on the DIMM circuit board.

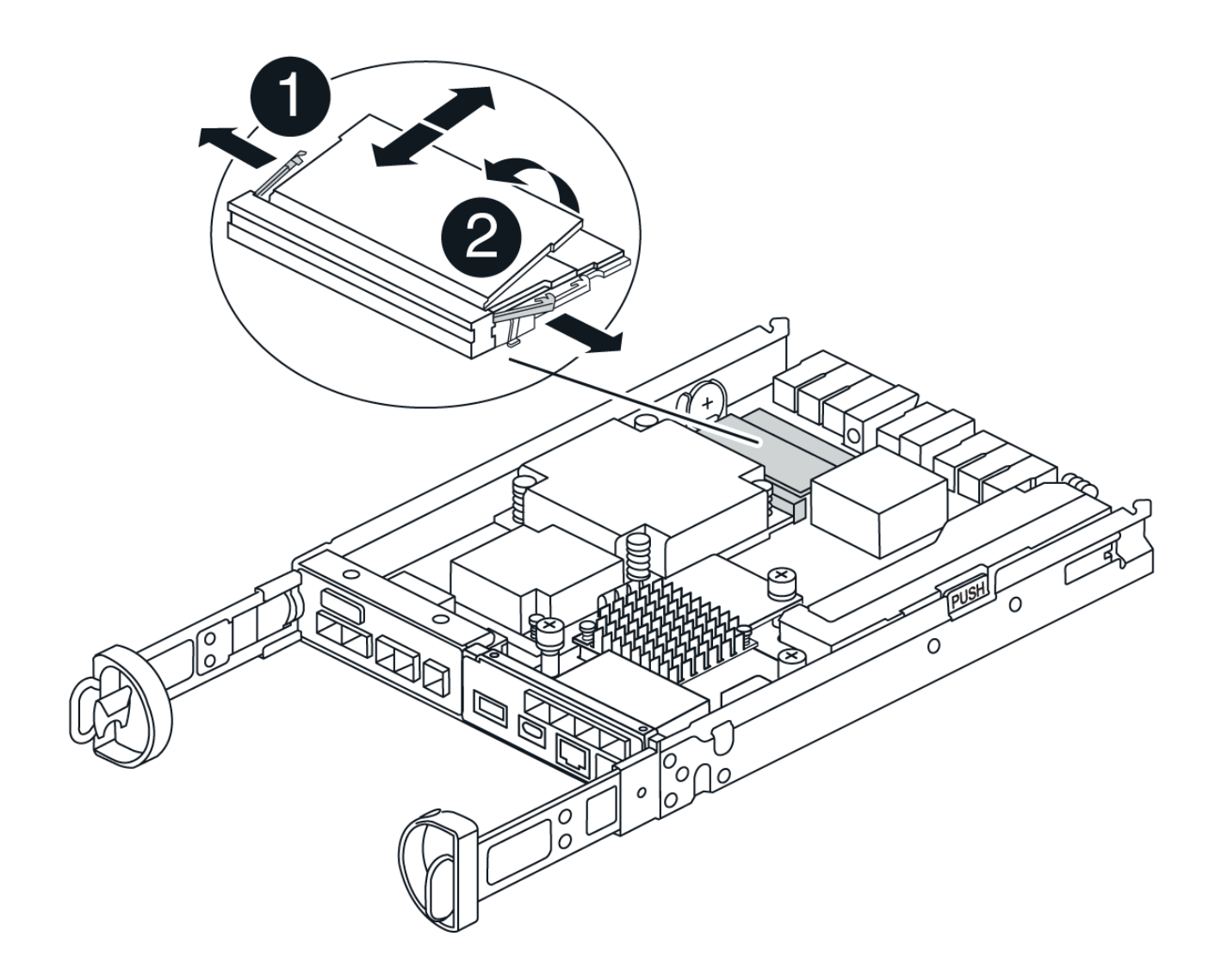

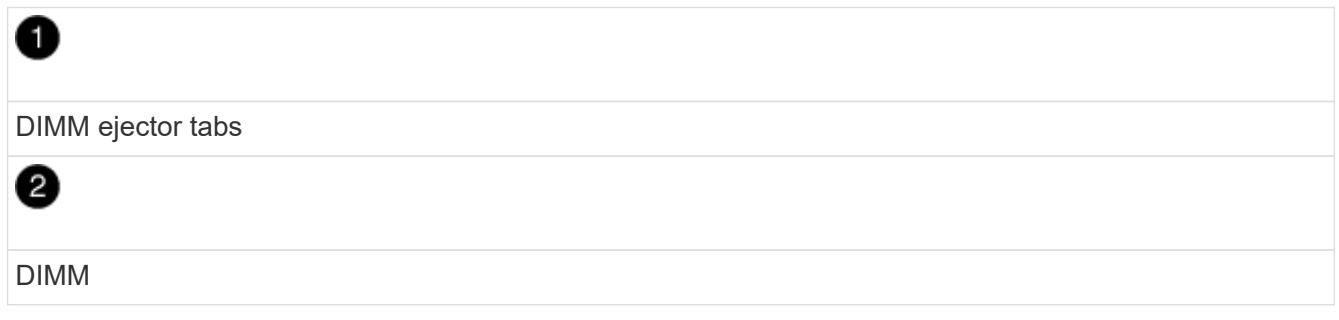

9. Remove the replacement DIMM from the antistatic shipping bag, hold the DIMM by the corners, and align it to the slot.

The notch among the pins on the DIMM should line up with the tab in the socket.

## 10. 将DIMM垂直插入插槽。

The DIMM fits tightly in the slot, but should go in easily.If not, realign the DIMM with the slot and reinsert it.

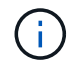

Visually inspect the DIMM to verify that it is evenly aligned and fully inserted into the slot.

11. Push carefully, but firmly, on the top edge of the DIMM until the ejector tabs snap into place over the

notches at the ends of the DIMM.

- 12. 重新连接蓄电池:
	- a. 插入电池。
	- b. 确保插头锁定在主板上的电池电源插座中。
	- c. 将电池与金属板侧壁上的固定支架对齐。
	- d. 向下滑动电池组、直至电池闩锁卡入到位并卡入侧壁的开口中。
- 13. 重新安装控制器箱盖。

步骤**5**:重新安装控制器箱

将控制器箱重新安装到机箱中。

#### 步骤

- 1. 如果您尚未接地, 请正确接地。
- 2. 如果尚未更换控制器箱上的盖子、请进行更换。
- 3. 翻转控制器箱、并将其端部与机箱中的开口对齐。
- 4. 将控制器箱轻轻推入系统的一半。将控制器箱的末端与机箱中的开口对齐、然后将控制器箱轻轻推入系统的 一半。

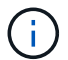

在系统指示之前、请勿将控制器箱完全插入机箱中。

- 5. Recable the system, as needed.
- 6. 完成控制器箱的重新安装:
	- a. 使凸轮把手处于打开位置、用力推入控制器箱、直到它与中板接触并完全就位、然后将凸轮把手合上至 锁定位置。

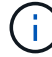

将控制器箱滑入机箱时、请勿用力过度、以免损坏连接器。

The controller begins to boot as soon as it is seated in the chassis.

- a. If you have not already done so, reinstall the cable management device.
- b. 使用钩环带将缆线绑定到缆线管理设备。

7. 打开控制器架上的两个电源开关。

## 第**6**步:完成**DIMM**更换

将控制器置于联机状态,收集支持数据并恢复操作。

#### 步骤

1. 在控制器启动时,检查控制器 LED 。

重新建立与另一控制器的通信时:

◦ 琥珀色警示 LED 仍保持亮起状态。

◦ 主机链路 LED 可能亮起,闪烁或熄灭,具体取决于主机接口。

2. 当控制器恢复联机后、确认其状态为"Optimal"(最佳)并检查控制器架的警示LED。

如果状态不是最佳状态,或者任何警示 LED 均亮起,请确认所有缆线均已正确就位,并且控制器箱已正确 安装。如有必要,请拆下并重新安装控制器箱。 注:如果无法解决此问题、请联系技术支持。

3. 使用 SANtricity 系统管理器收集存储阵列的支持数据。

- a. 选择\*支持›支持中心›诊断\*。
- b. 选择 \* 收集支持数据 \* 。
- c. 单击 \* 收集 \* 。

此文件将保存在浏览器的 "Downloads" 文件夹中,名为 \* support-data.7z\* 。

4. 确认重新启动已完成,并且节点已重新加入网格。在网格管理器中,验证\*N节点\*页面是否显示设备节点的 正常状态(节点名称左侧的绿色复选标记),表示没有处于活动状态的警报,并且节点已连接到网格。

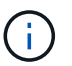

从打开电源开关到节点重新加入网格并在Grid Manager中显示正常状态、可能需要20分钟的 时间。"

## <span id="page-31-0"></span>更换驱动器

更换**SG**与 驱动器概览

在更换SG5812或SG5860中的驱动器之前、请查看要求和注意事项。

驱动器处理

设备中的驱动器易碎。驱动器处理不当是驱动器故障的主要发生原因。

请遵循以下规则以避免损坏存储阵列中的驱动器:

- 防止静电释放( ESD ):
	- 请将驱动器放在 ESD 袋中,直到准备好安装为止。
	- 请勿将金属工具或刀片插入 ESD 袋中。

用手打开 ESD 袋或用剪刀剪掉顶部。

- 请保留 ESD 袋和任何包装材料,以备日后必须退回驱动器时使用。
- 请始终佩戴 ESD 腕带,该腕带接地至机箱上未上漆的表面。

如果没有腕带,请先触摸存储机箱机箱上未上漆的表面,然后再处理驱动器。

• 小心处理驱动器:

◦ 在拆卸,安装或搬运驱动器时,请始终用双手。

◦ 切勿将驱动器强行插入磁盘架,并用力轻推驱动器闩锁,使其完全啮合。

- 将驱动器放置在缓冲表面上,切勿将驱动器堆叠在彼此之上。
- 请勿将驱动器撞到其他表面。
- 。从磁盘架中取出驱动器之前,请解锁把手并等待 30 秒,使驱动器停止旋转。
- 运输驱动器时,请始终使用经过批准的包装。
- 避免磁场:
	- 使驱动器远离磁性设备。

磁场可能会破坏驱动器上的所有数据,并且发生原因会对驱动器电路造成不可修复的损坏。

## 更换**SG5812**中的驱动器

您可以更换SG5812中的驱动器。

关于此任务

StorageGRID网格管理器可监控设备状态、并在发生驱动器故障时发出警报。 当网格管理器发出警报时、您可 以随时使用SANtricity系统管理器中的恢复专家来获取有关发生故障的特定驱动器的详细信息。 驱动器发生故障 时,其琥珀色警示 LED 亮起。您可以在存储阵列接收 I/O 时热插拔故障驱动器

#### 开始之前

- 查看驱动器处理要求
- 确保您已具备以下条件:
	- NetApp 为您的控制器架或驱动器架支持的替代驱动器。
	- <sup>。</sup>ESD 腕带,或者您已采取其他防静电预防措施。
	- 一个管理工作站,其浏览器可访问控制器的 SANtricity 系统管理器。(要打开 System Manager 界面, 请将浏览器指向控制器的域名或 IP 地址。)

#### 第 1 步: 准备更换驱动器

检查 SANtricity System Manager 中的恢复 Guru 并完成所有前提步骤,以便准备更换驱动器。然后,您可以找 到故障组件。

步骤

- 1. 如果 SANtricity System Manager 中的恢复 Guru 已通知您驱动器出现 \_ 即将发生故障 \_ ,但驱动器尚未出 现故障,请按照恢复 Guru 中的说明对驱动器进行故障转移。
- 2. 如果需要,请使用 SANtricity 系统管理器确认您有合适的替代驱动器。
	- a. 选择 \* 硬件 \* 。
	- b. 在磁盘架图中选择故障驱动器。
	- c. 单击驱动器以显示其上下文菜单,然后选择 \* 查看设置 \* 。
	- d. 确认替代驱动器的容量等于或大于要更换的驱动器,并且具有您期望的功能。

例如,不要尝试将硬盘驱动器( HDD )更换为固态磁盘( SSD )。同样,如果要更换支持安全保护的 驱动器,请确保更换的驱动器也支持安全保护。

3. 如果需要,请使用 SANtricity 系统管理器查找存储阵列中的驱动器。从 "Hardware" 页面上的驱动器上下文 菜单中,选择 \* 打开定位灯 \* 。

驱动器的警示 LED (琥珀色) 将闪烁, 以便您确定要更换的驱动器。

G)

如果要更换具有挡板的磁盘架中的驱动器,则必须卸下挡板才能看到驱动器 LED 。

第 **2** 步:删除故障驱动器

删除故障驱动器以更换为新驱动器。

步骤

1. 拆开备用驱动器的包装,并将其放在磁盘架附近的无静电平面上。

节省所有包装材料。

- 2. 按下故障驱动器上的释放按钮。
- 3. 打开凸轮把手,然后轻轻滑出驱动器。
- 4. Wait 30 seconds.
- 5. 用双手将驱动器从磁盘架中取出。
- 6. Place the drive on an antistatic, cushioned surface away from magnetic fields.
- 7. 等待 30 秒,使软件识别出驱动器已被删除。

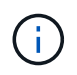

如果您意外删除了活动驱动器,请至少等待 30 秒,然后重新安装它。有关恢复操作步骤,请 参阅存储管理软件。

第 **3** 步:安装新驱动器

安装新驱动器以更换故障驱动器。

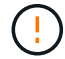

删除故障驱动器后,请尽快安装替代驱动器。否则,设备可能会过热。

步骤

- 1. 打开凸轮把手。
- 2. 用两只手将替代驱动器插入打开的托架中,用力推动,直到驱动器停止为止。
- 3. 慢慢合上凸轮把手,直到驱动器完全固定在中板中,并且把手卡入到位。

正确插入驱动器后,驱动器上的绿色 LED 将亮起。

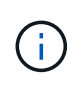

根据您的配置,控制器可能会自动将数据重建到新驱动器。如果磁盘架使用热备用驱动器, 则控制器可能需要对热备用磁盘执行完整重建,然后才能将数据复制到更换的驱动器。此重 建过程会增加完成此操作步骤所需的时间。

#### 第 **4** 步:完成驱动器更换

完成驱动器更换,以确认新驱动器运行正常。

步骤

- 1. 检查您更换的驱动器上的电源 LED 和警示 LED 。(首次插入驱动器时,其警示 LED 可能会亮起。但是, LED 应在一分钟内熄灭。)
	- 电源 LED 亮起或闪烁,警示 LED 熄灭:表示新驱动器正常工作。
	- 电源 LED 熄灭:表示驱动器可能安装不正确。Remove the drive, wait 30 seconds, and then reinstall it.
	- 警示 LED 亮起:表示新驱动器可能出现故障。Replace it with another new drive.
- 2. 如果 SANtricity 系统管理器中的恢复 Guru 仍显示问题描述,请选择 \* 重新检查 \* 以确保问题已解决。
- 3. 如果 Recovery Guru 指示驱动器重建未自动启动,请手动启动重建,如下所示:

Ĥ. 只有在技术支持或 Recovery Guru 指示执行此操作时,才能执行此操作。

- a. 选择 \* 硬件 \* 。
- b. 单击已更换的驱动器。
- c. 从驱动器的上下文菜单中,选择 \* 重建 \* 。
- d. 确认要执行此操作。

驱动器重建完成后,卷组将处于最佳状态。

- 4. 根据需要重新安装挡板。
- 5. 按照套件随附的 RMA 说明将故障部件退回 NetApp 。
- 下一步是什么?

驱动器更换已完成。您可以恢复正常操作。

### 更换**SG5860**中的驱动器

## 您可以更换SG5860中的驱动器。

#### 关于此任务

StorageGRID网格管理器可监控设备状态、并在发生驱动器故障时发出警报。 当网格管理器发出警报时、您可 以随时使用SANtricity系统管理器中的恢复专家来获取有关发生故障的特定驱动器的详细信息。 驱动器发生故障 时,其琥珀色警示 LED 亮起。您可以在存储阵列接收 I/O 时热插拔故障驱动器

此 操作步骤 适用场景 数据中心管理平台和 DCM2 驱动器架。

#### 开始之前

- 查看驱动器处理要求。
- 确保您已具备以下条件:
	- NetApp 为您的控制器架或驱动器架支持的替代驱动器。
	- ESD 腕带,或者您已采取其他防静电预防措施。

◦ 一个管理工作站,其浏览器可访问控制器的 SANtricity 系统管理器。(要打开 System Manager 界面, 请将浏览器指向控制器的域名或 IP 地址。)

第 1 步: 准备更换驱动器

检查 SANtricity System Manager 中的恢复 Guru 并完成所有前提步骤,以便准备更换驱动器。然后,您可以找 到故障组件。

步骤

- 1. 如果 SANtricity System Manager 中的恢复 Guru 已通知您驱动器出现 \_ 即将发生故障 \_ ,但驱动器尚未出 现故障,请按照恢复 Guru 中的说明对驱动器进行故障转移。
- 2. 如果需要,请使用 SANtricity 系统管理器确认您有合适的替代驱动器。
	- a. 选择 \* 硬件 \* 。
	- b. 在磁盘架图中选择故障驱动器。
	- c. 单击驱动器以显示其上下文菜单,然后选择 \* 查看设置 \* 。
	- d. 确认替代驱动器的容量等于或大于要更换的驱动器,并且具有您期望的功能。

例如,不要尝试将硬盘驱动器( HDD )更换为固态磁盘( SSD )。同样,如果要更换支持安全保护的 驱动器,请确保更换的驱动器也支持安全保护。

- 3. 如果需要,请使用 SANtricity 系统管理器查找存储阵列中的驱动器。
	- a. 如果磁盘架有挡板,请将其卸下,以便您可以看到 LED 。
	- b. 从驱动器的上下文菜单中,选择 \* 打开定位灯 \* 。

The drive drawer's Attention LED (amber) blinks so you can open the correct drive drawer to identify which drive to replace.

- 4. Unlatch the drive drawer by pulling on both levers.
	- a. Using the extended levers, carefully pull the drive drawer out until it stops.
	- b. 查看驱动器抽屉的顶部,找到每个驱动器前面的警示 LED 。

驱动器抽屉警示 LED 位于每个驱动器前面的左侧,驱动器把手上的警示图标位于 LED 后面。

第 **2** 步:删除故障驱动器

删除故障驱动器以更换为新驱动器。

#### 步骤

1. 拆开备用驱动器的包装,并将其放在磁盘架附近的无静电平面上。

请保存所有包装材料,以便下次需要退回驱动器时使用。

- 2. 将驱动器抽屉拉杆同时拉向相应驱动器抽屉的两侧,以从驱动器抽屉的中央释放驱动器抽屉拉杆。
- 3. 小心地拉动扩展驱动器抽盒拉杆,将驱动器抽盒拉出至其完全扩展,而无需将其从机箱中卸下。
- 4. Gently pull back the orange release latch that is in front of the drive you want to remove.

驱动器弹簧上的凸轮把手部分打开,驱动器将从抽盒中释放。

- 5. Open the cam handle, and lift out the drive slightly.
- 6. Wait 30 seconds.
- 7. Use the cam handle to lift the drive from the shelf.
- 8. Place the drive on an antistatic, cushioned surface away from magnetic fields.
- 9. 等待 30 秒,使软件识别出驱动器已被删除。

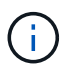

如果您意外删除了活动驱动器,请至少等待 30 秒,然后重新安装它。有关恢复操作步骤,请 参阅存储管理软件。

### 第 **3** 步:安装新驱动器

#### 安装新驱动器以更换故障驱动器。

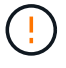

删除故障驱动器后,请尽快安装替代驱动器。否则,设备可能会过热。

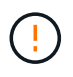

\* 可能丢失数据访问 \* - 将驱动器抽盒推回机箱时,切勿使抽盒关闭。Push the drawer in slowly to avoid jarring the drawer and causing damage to the storage array.

#### 步骤

- 1. Raise the cam handle on the new drive to vertical.
- 2. Align the two raised buttons on each side of the drive carrier with the matching gap in the drive channel on the drive drawer.
- 3. Lower the drive straight down, and then rotate the cam handle down until the drive snaps into place under the orange release latch.
- 4. Carefully push the drive drawer back into the enclosure.Push the drawer in slowly to avoid jarring the drawer and causing damage to the storage array.
- 5. Close the drive drawer by pushing both levers towards the center.

The green Activity LED for the replaced drive on the front of the drive drawer comes on when the drive is inserted correctly.

根据您的配置,控制器可能会自动将数据重建到新驱动器。如果磁盘架使用热备用驱动器,则控制器可能需 要对热备用磁盘执行完整重建,然后才能将数据复制到更换的驱动器。此重建过程会增加完成此操作步骤所 需的时间。

第 **4** 步:完成驱动器更换

#### 确认新驱动器运行正常。

步骤

- 1. 检查您更换的驱动器上的电源 LED 和警示 LED 。(首次插入驱动器时,其警示 LED 可能会亮起。但是, LED 应在一分钟内熄灭。)
	- 电源 LED 亮起或闪烁,警示 LED 熄灭:表示新驱动器正常工作。

◦ 电源 LED 熄灭:表示驱动器可能安装不正确。Remove the drive, wait 30 seconds, and then reinstall it.

◦ 警示 LED 亮起:表示新驱动器可能出现故障。Replace it with another new drive.

2. 如果 SANtricity 系统管理器中的恢复 Guru 仍显示问题描述,请选择 \* 重新检查 \* 以确保问题已解决。

3. 如果 Recovery Guru 指示驱动器重建未自动启动,请手动启动重建,如下所示:

只有在技术支持或 Recovery Guru 指示执行此操作时,才能执行此操作。 ÷.

a. 选择 \* 硬件 \* 。

- b. 单击已更换的驱动器。
- c. 从驱动器的上下文菜单中,选择 \* 重建 \* 。
- d. 确认要执行此操作。

驱动器重建完成后,卷组将处于最佳状态。

4. 根据需要重新安装挡板。

5. 按照套件随附的 RMA 说明将故障部件退回 NetApp 。

下一步是什么?

驱动器更换已完成。您可以恢复正常操作。

#### 版权信息

版权所有 © 2024 NetApp, Inc.。保留所有权利。中国印刷。未经版权所有者事先书面许可,本文档中受版权保 护的任何部分不得以任何形式或通过任何手段(图片、电子或机械方式,包括影印、录音、录像或存储在电子检 索系统中)进行复制。

从受版权保护的 NetApp 资料派生的软件受以下许可和免责声明的约束:

本软件由 NetApp 按"原样"提供,不含任何明示或暗示担保,包括但不限于适销性以及针对特定用途的适用性的 隐含担保,特此声明不承担任何责任。在任何情况下,对于因使用本软件而以任何方式造成的任何直接性、间接 性、偶然性、特殊性、惩罚性或后果性损失(包括但不限于购买替代商品或服务;使用、数据或利润方面的损失 ;或者业务中断),无论原因如何以及基于何种责任理论,无论出于合同、严格责任或侵权行为(包括疏忽或其 他行为),NetApp 均不承担责任,即使已被告知存在上述损失的可能性。

NetApp 保留在不另行通知的情况下随时对本文档所述的任何产品进行更改的权利。除非 NetApp 以书面形式明 确同意,否则 NetApp 不承担因使用本文档所述产品而产生的任何责任或义务。使用或购买本产品不表示获得 NetApp 的任何专利权、商标权或任何其他知识产权许可。

本手册中描述的产品可能受一项或多项美国专利、外国专利或正在申请的专利的保护。

有限权利说明:政府使用、复制或公开本文档受 DFARS 252.227-7013 (2014 年 2 月)和 FAR 52.227-19 (2007 年 12 月)中"技术数据权利 — 非商用"条款第 (b)(3) 条规定的限制条件的约束。

本文档中所含数据与商业产品和/或商业服务(定义见 FAR 2.101)相关,属于 NetApp, Inc. 的专有信息。根据 本协议提供的所有 NetApp 技术数据和计算机软件具有商业性质,并完全由私人出资开发。 美国政府对这些数 据的使用权具有非排他性、全球性、受限且不可撤销的许可,该许可既不可转让,也不可再许可,但仅限在与交 付数据所依据的美国政府合同有关且受合同支持的情况下使用。除本文档规定的情形外,未经 NetApp, Inc. 事先 书面批准,不得使用、披露、复制、修改、操作或显示这些数据。美国政府对国防部的授权仅限于 DFARS 的第 252.227-7015(b)(2014 年 2 月)条款中明确的权利。

商标信息

NetApp、NetApp 标识和 <http://www.netapp.com/TM> 上所列的商标是 NetApp, Inc. 的商标。其他公司和产品名 称可能是其各自所有者的商标。